### **From Raw Data to Pathways: Easy Genomics Analysis with Partek Flow**

**Eric Chen techsupport@gtbiotech.com.tw** *Bioinformatic Specialist GenetechBiotech*

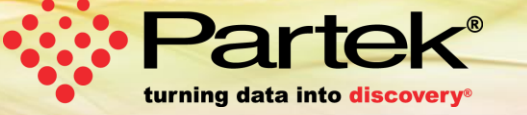

Copyright Copyright Copyright Copyright Partek Incorporated. All rights reserved. All rights reserved. All rights reserved. All rights reserved. All rights reserved. All rights reserved. All rights reserved. All rights res

### **Who is Partek**

### **Mission**

To empower scientists to make scientific breakthroughs in human genetics, disease relationships, drug discoveries, diagnoses, and disease treatments.

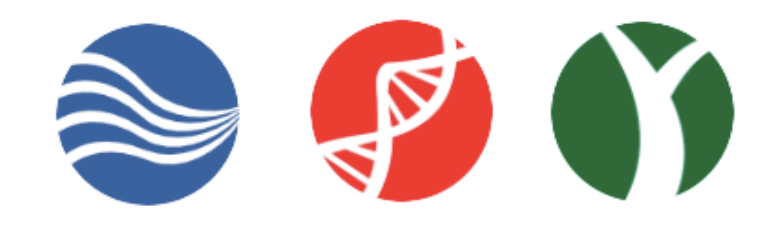

Founded in

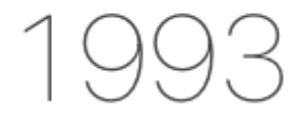

for data mining and artificial intelligence

Over

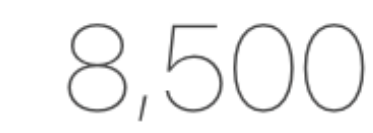

peer-reviewed citations

More than

researcher questions answered

Customers in over

countries

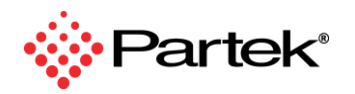

Copyright © 2019 Partek Incorporated. All rights reserved.

### **Partek Flow: Start-to-Finish Bioinformatics Solution**

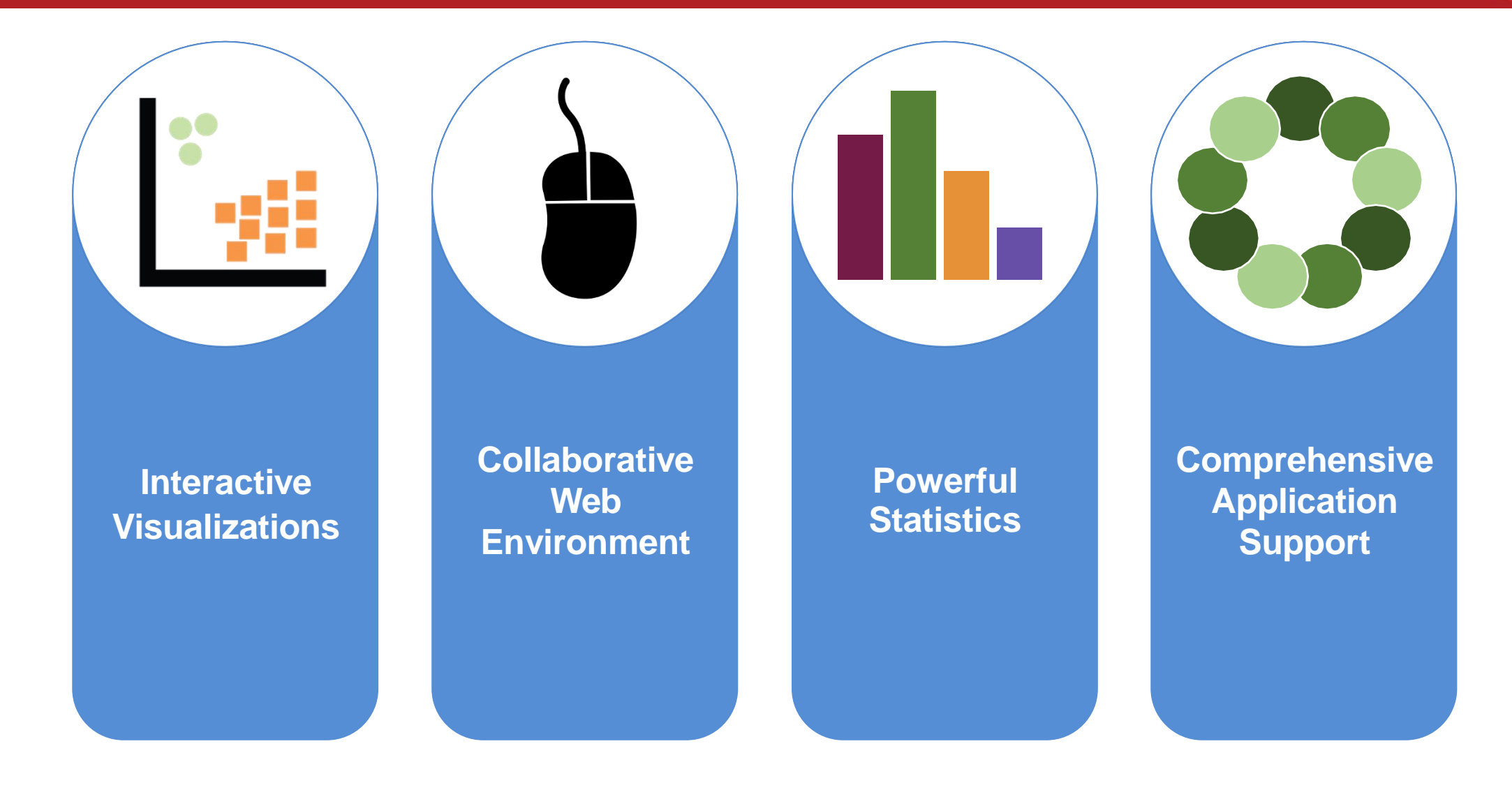

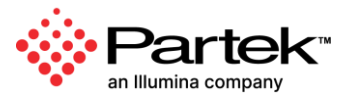

### **Publicly Available Statistical Algorithms and Tools**

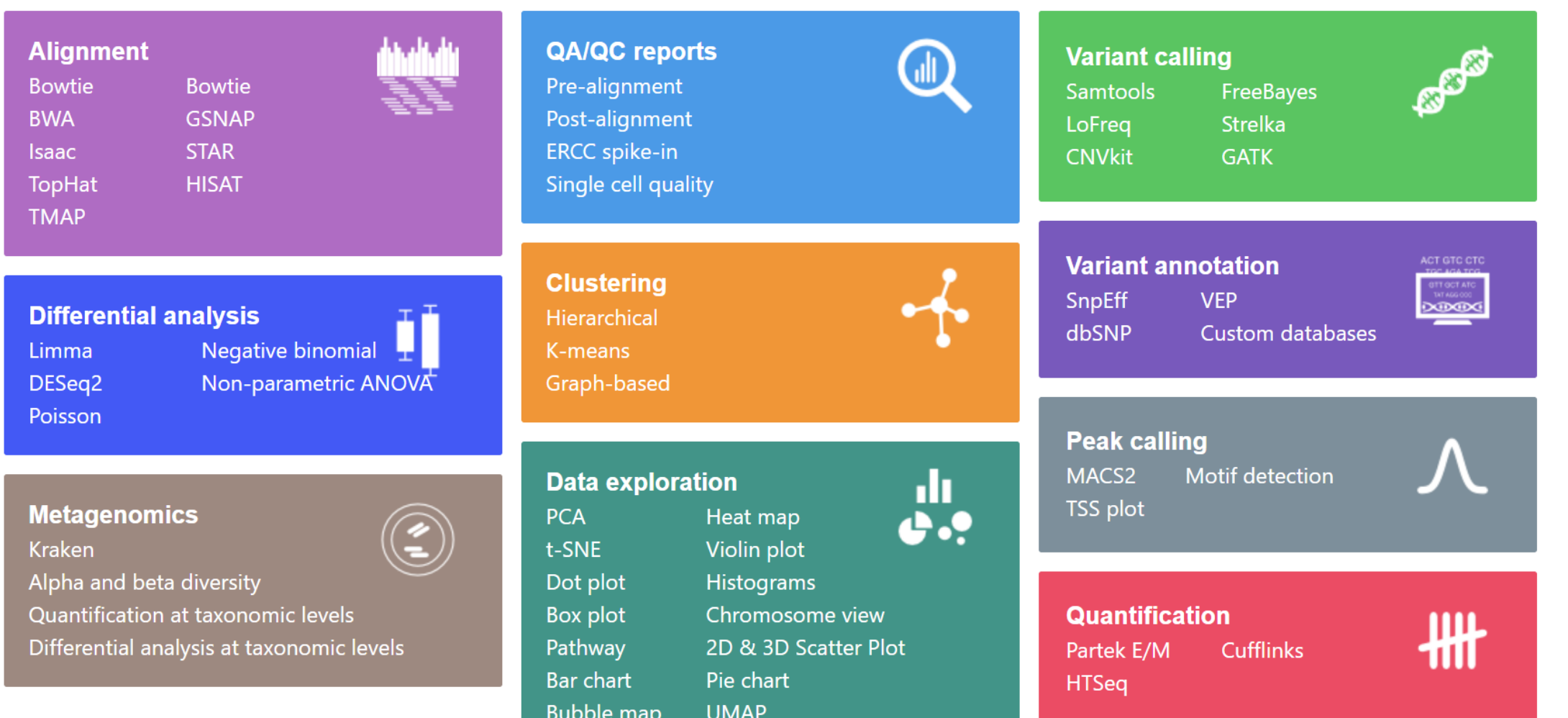

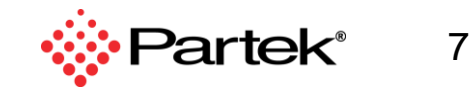

Copyright © 2019 Partek Incorporated. All rights reserved.

### **Visual Analysis Process**

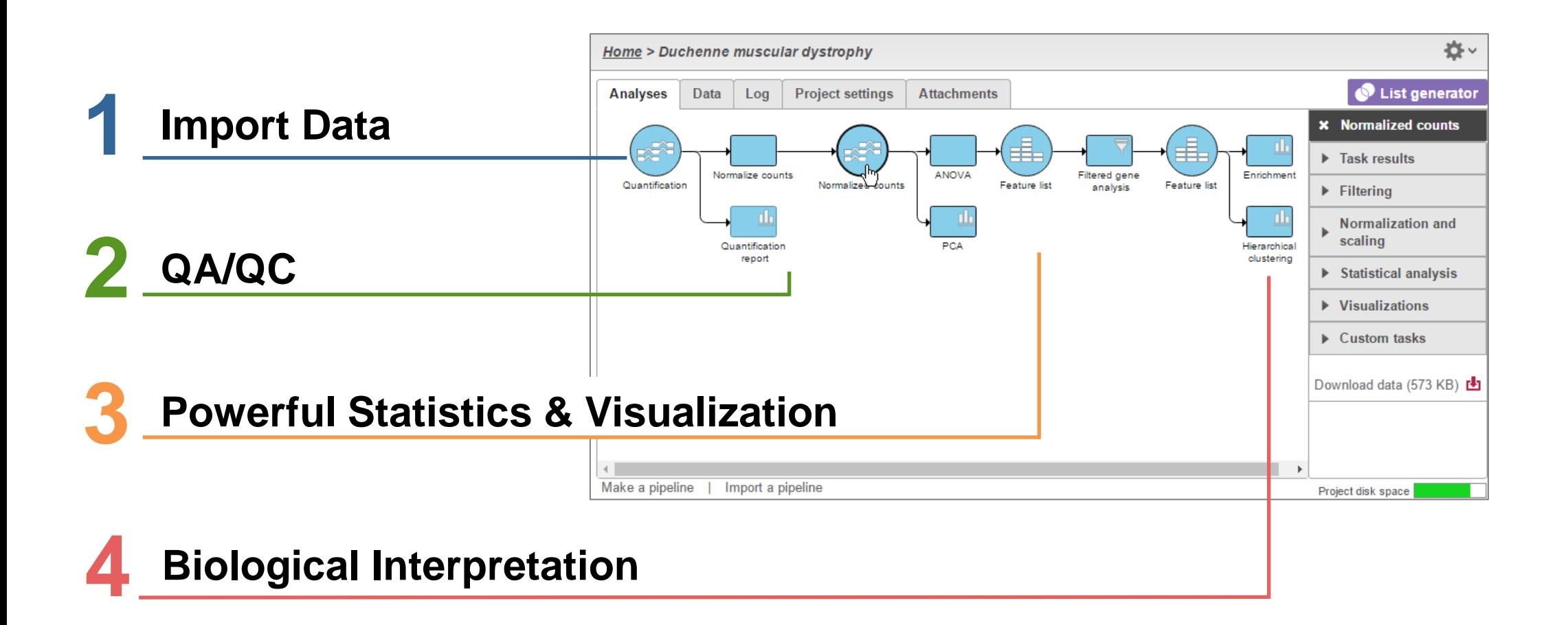

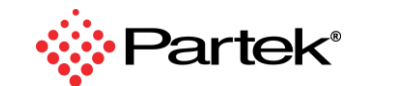

Copyright © 2019 Partek Incorporated. All rights reserved.

### **Compelling and Publishable Visualizations**

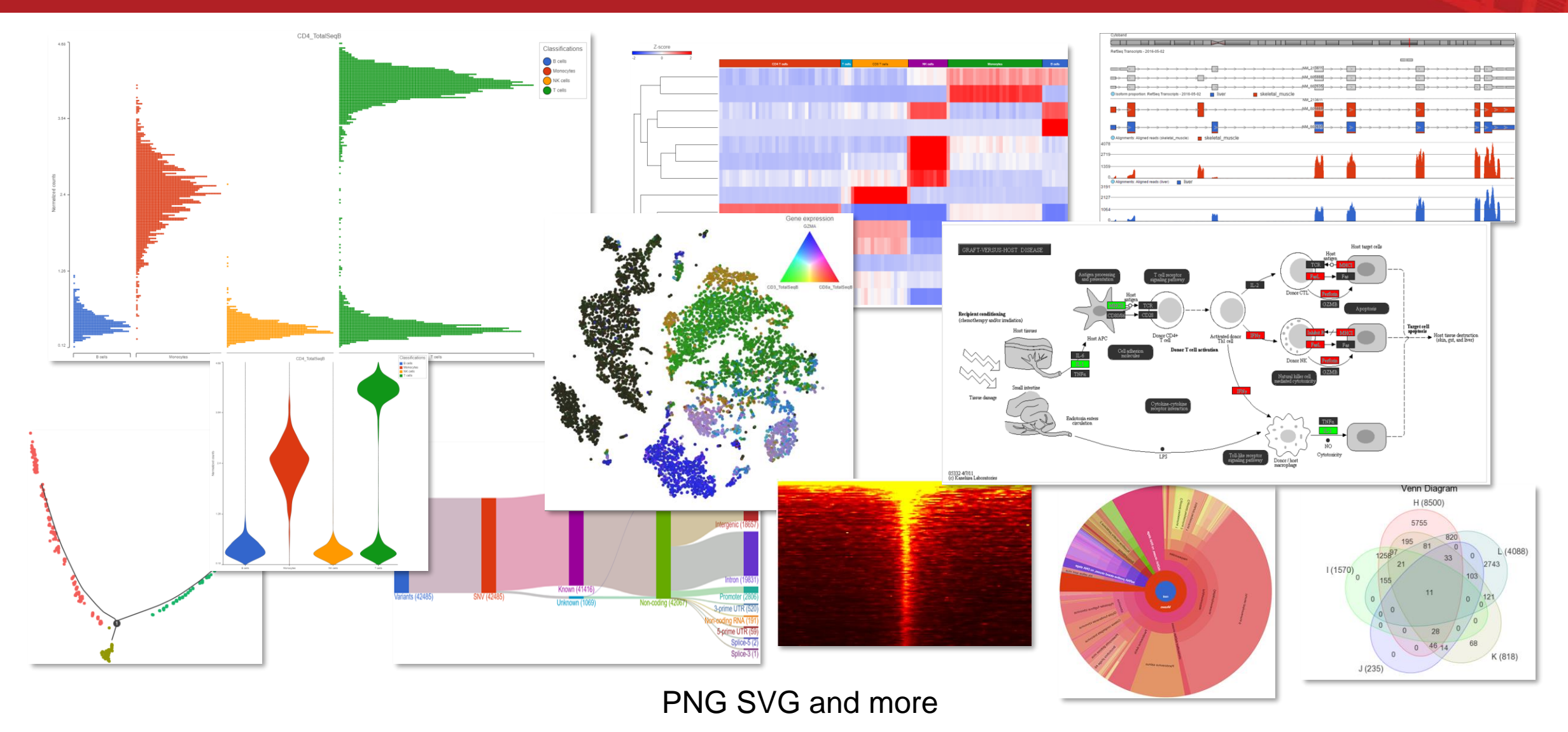

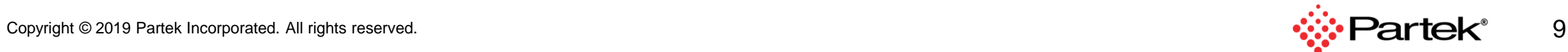

### **Summary Report**

- Who
- When
- What
- How long
- How much

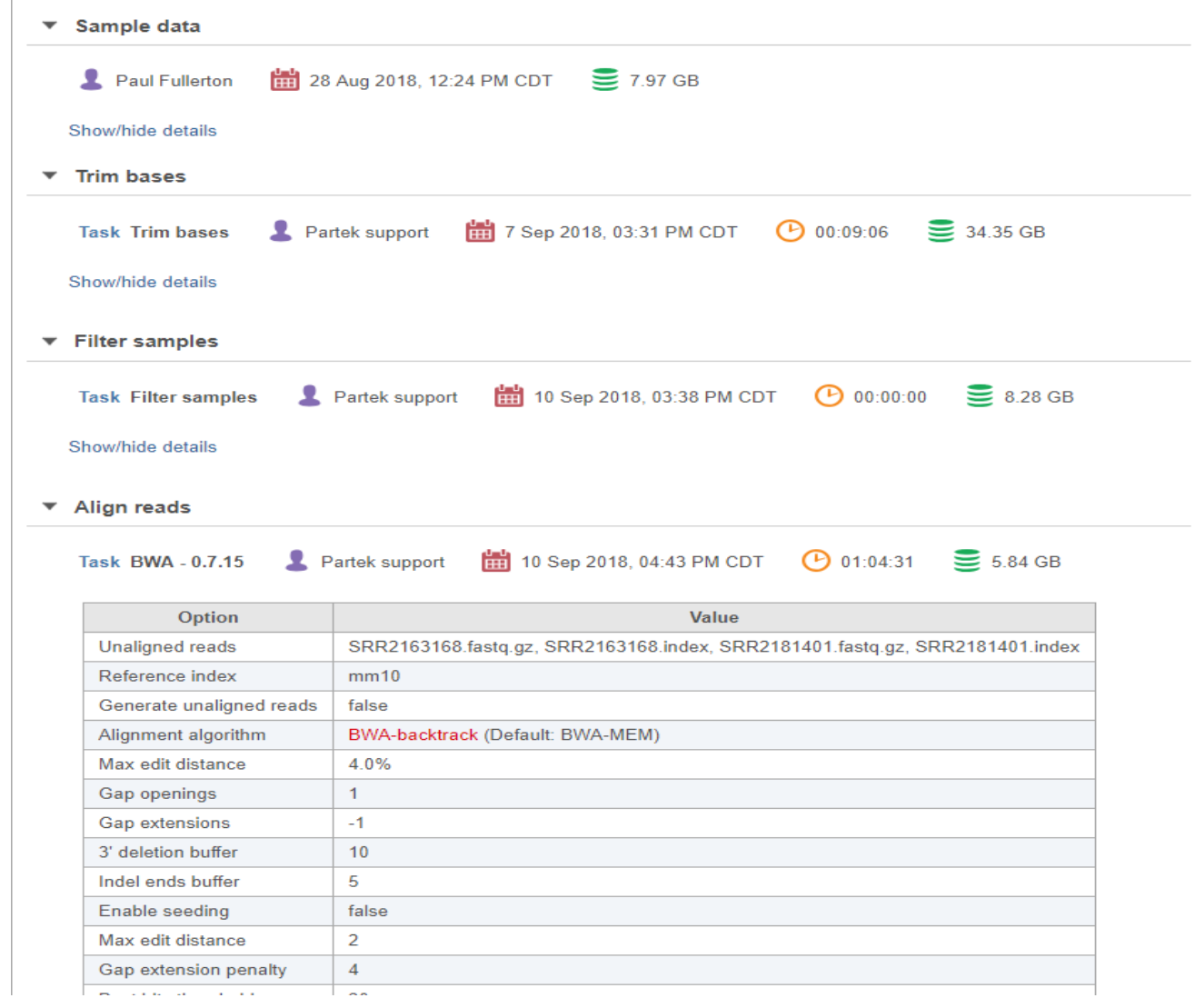

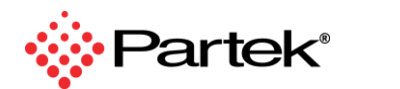

11

### **Export Data**

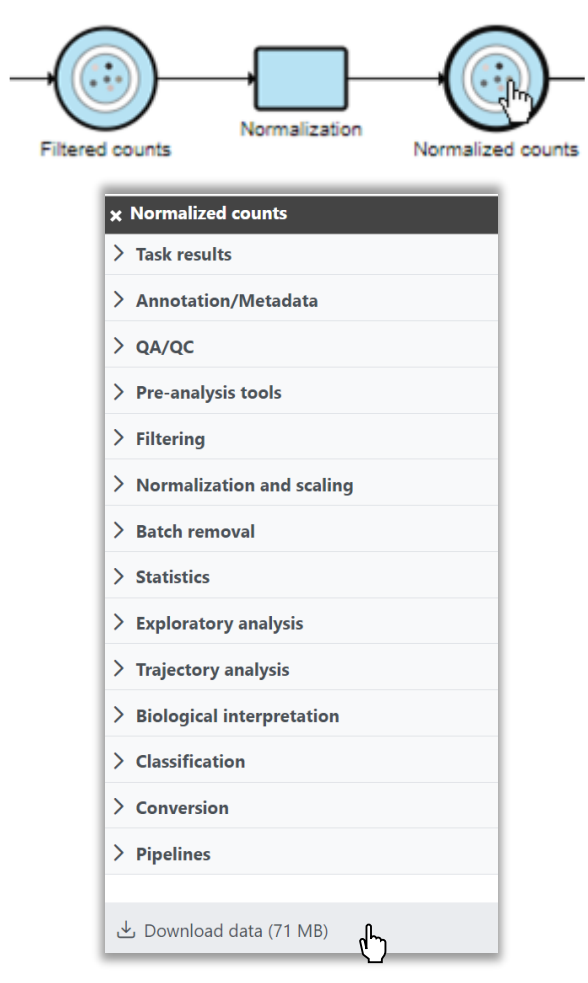

For Research Use Only. The reserved in the served of the served. All rights reserved. The served of the served Copyright © 2024 Partek, an Illumina company. All rights reserved. Not for use in diagnostic procedures.

#### **Choose Any Data Download in Industry Standard Formats**

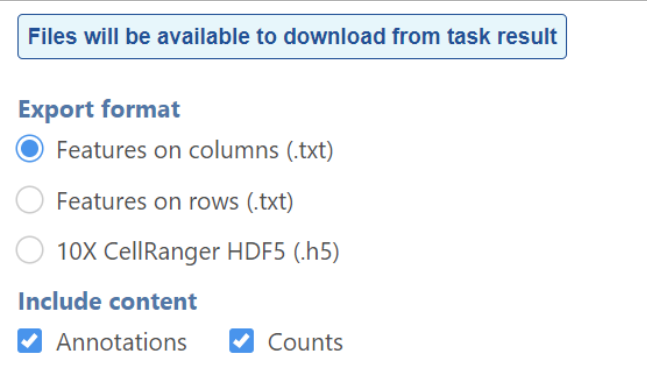

FASTQ, BAM, TXT, and more

#### **Export and Import Analysis Projects**

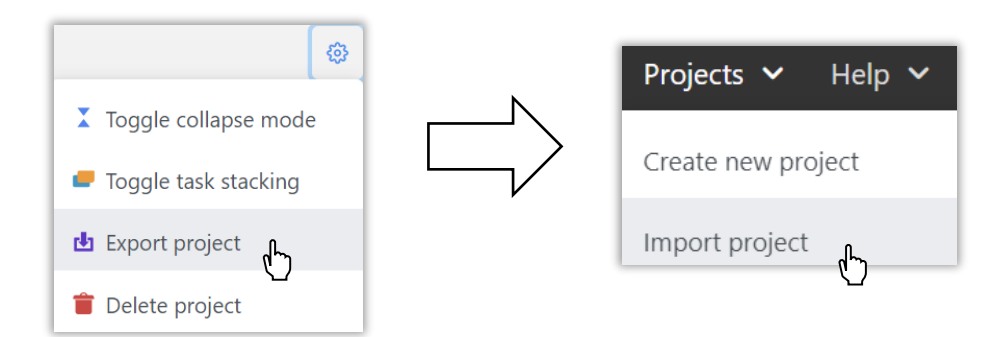

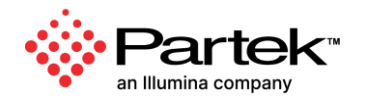

### **Build, Reuse, and Share Analysis Pipelines**

#### **Build Analysis Pipelines**

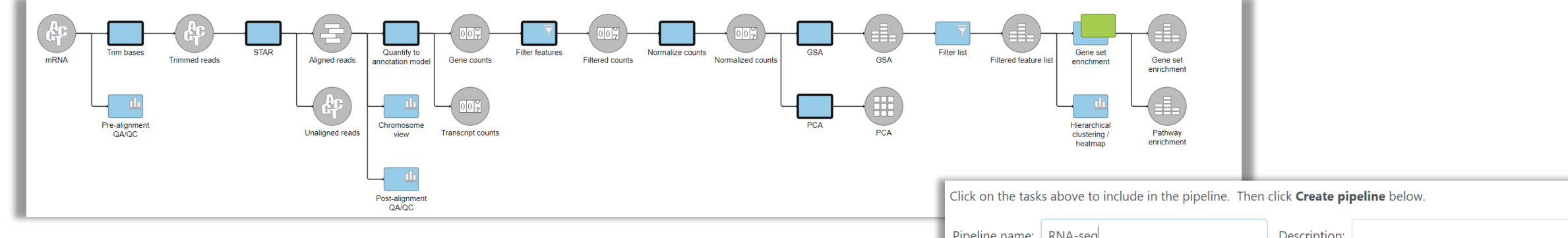

#### **Save, Share, and Manage**

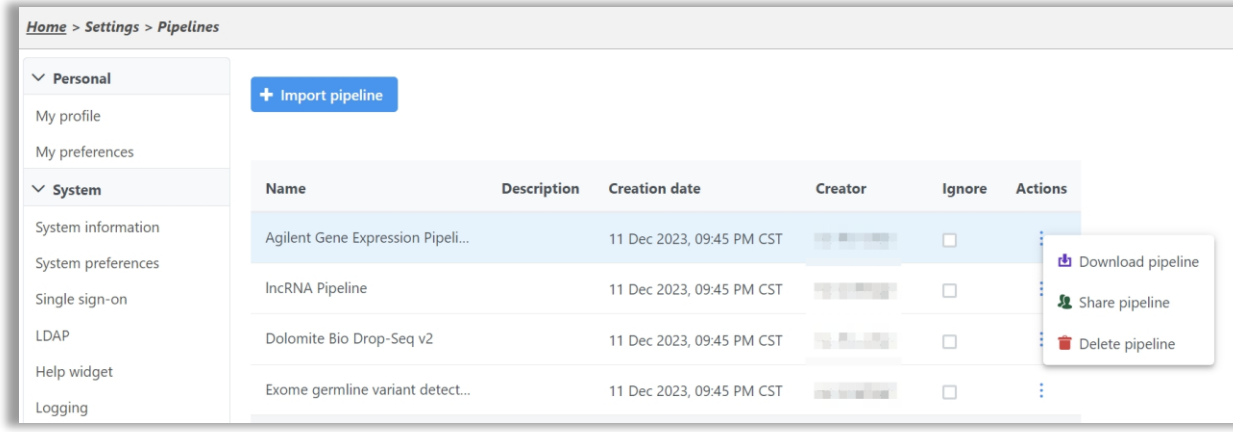

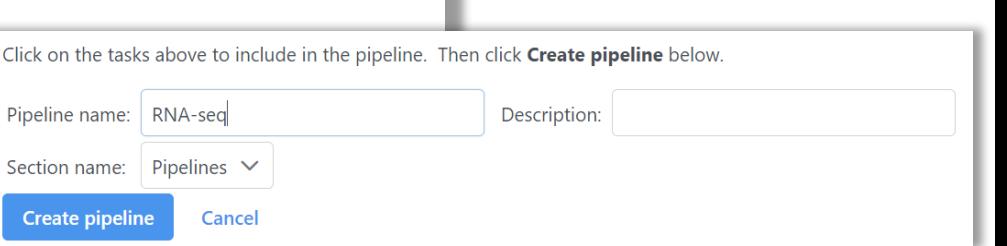

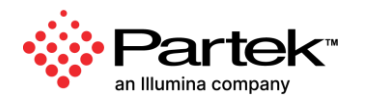

For Research Use Only. The reserved in the served of the served. All rights reserved. The served of the served Copyright © 2024 Partek, an Illumina company. All rights reserved. Not for use in diagnostic procedures.

### **Compatible with All Major Genomics Formats and Assays**

### **RNA | Noncoding RNA | SC RNA | DNA | ChIP | ATAC | Metagenomics**

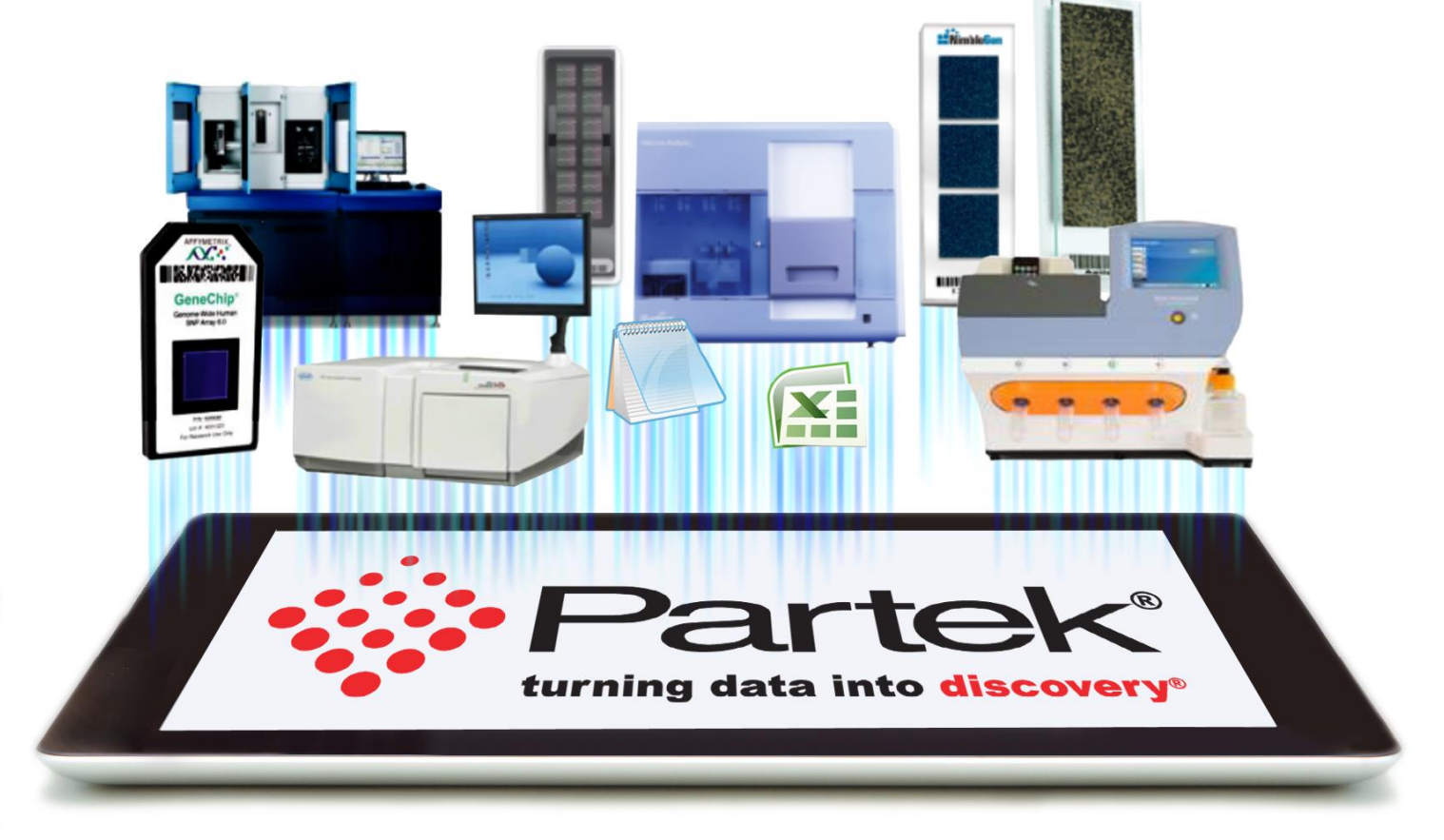

### **Microarray | Next Generation Sequencing | qPCR**

16

# **Partek Flow RNA-Seq Analysis**

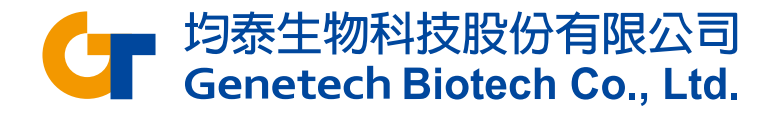

## Transfer Files

• To move files from your local computer to the Partek server, please **Transfer files** first **Transfer files** 

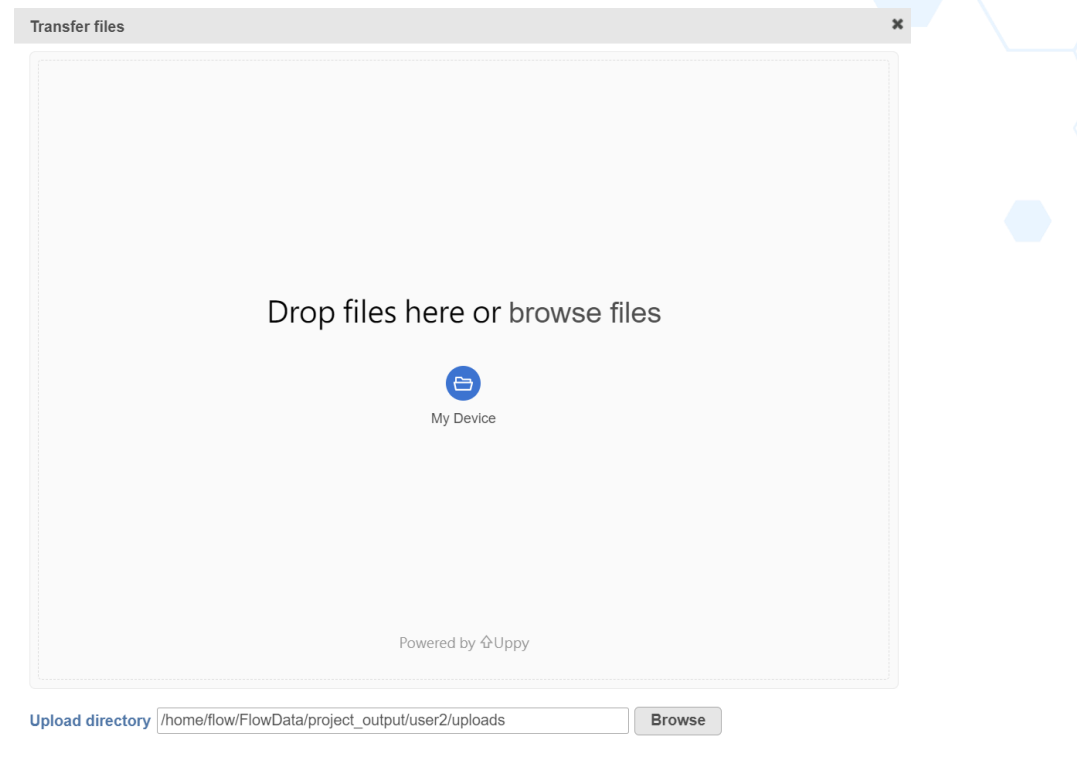

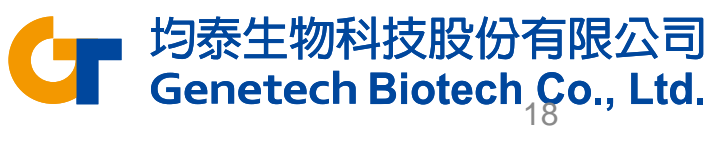

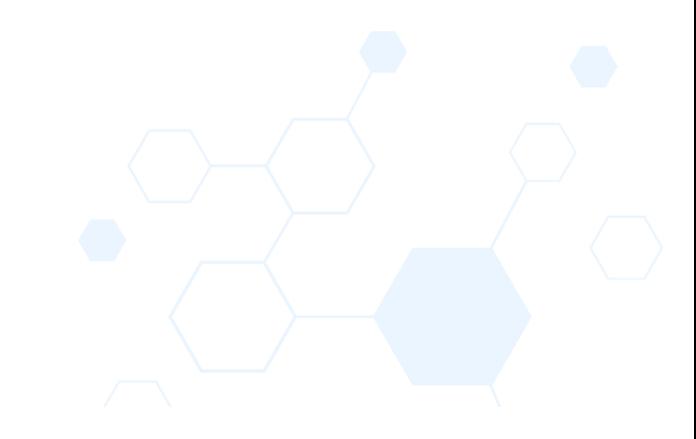

## Import Data

**Bulk Microarray** Other **Single cell** 

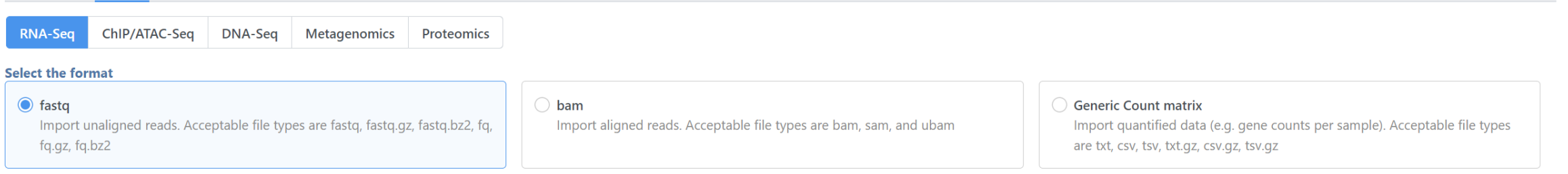

- Click **+New project** and enter a project name
- Click **Add data**
- Select the format

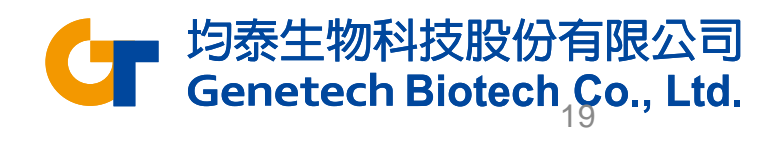

# Experiment Description

- HT29 colon cancer cells exposed to 5-aza drug with 3 different doses
	- 0 μM (Control)
	- 5 μM
	- 10 μM
- Goal: Identify differentially expressed genes  $5 \mu M$ between different groups
- mRNA purified and sequenced using Illumina HiSeq (Paired end reads)
- Xu et al. 2013 BMC Bioinformatics (PMID: 23902433)

 $0 \mu m$ 

 $10 \mu M$ 

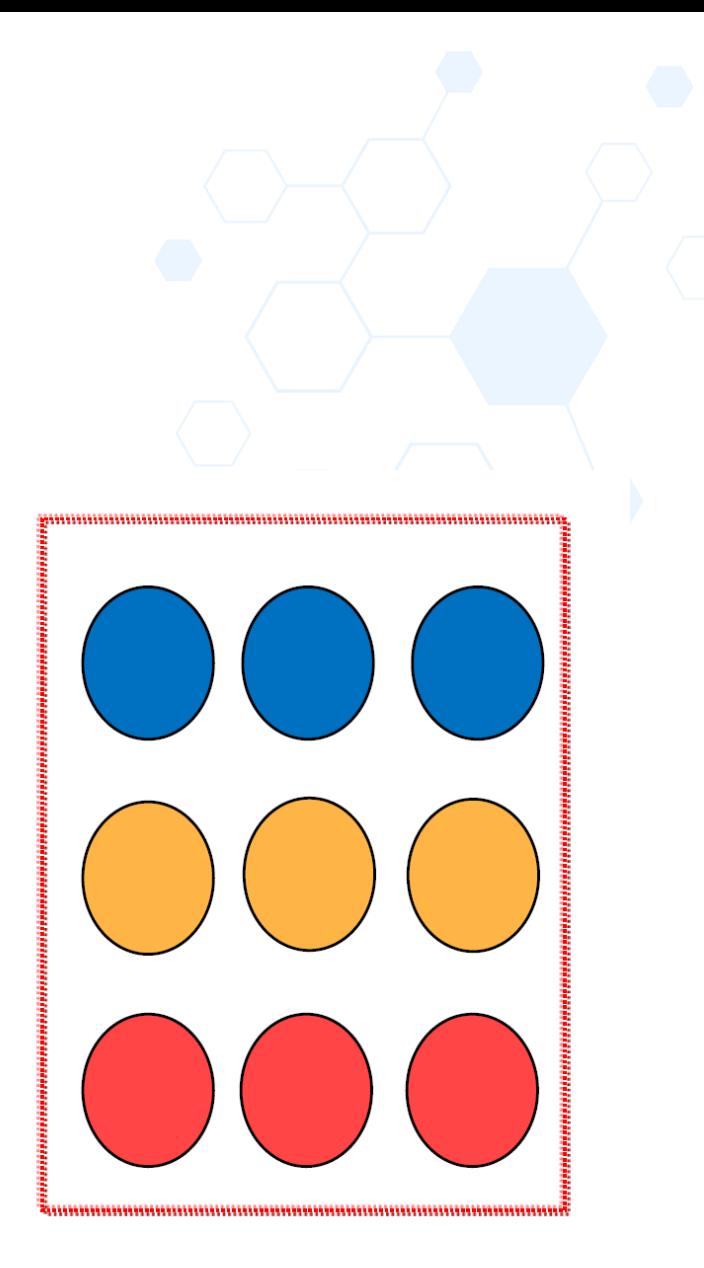

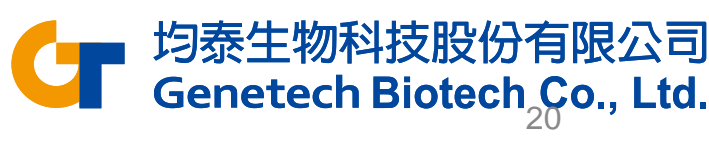

# Sample Attribute Assignment

Once the download completes, the sample table will appear in the **Metadata** tab.

- Click **Metadata** tab
- Click **Manage** under Sample attributes
- Click **Add new attribute**

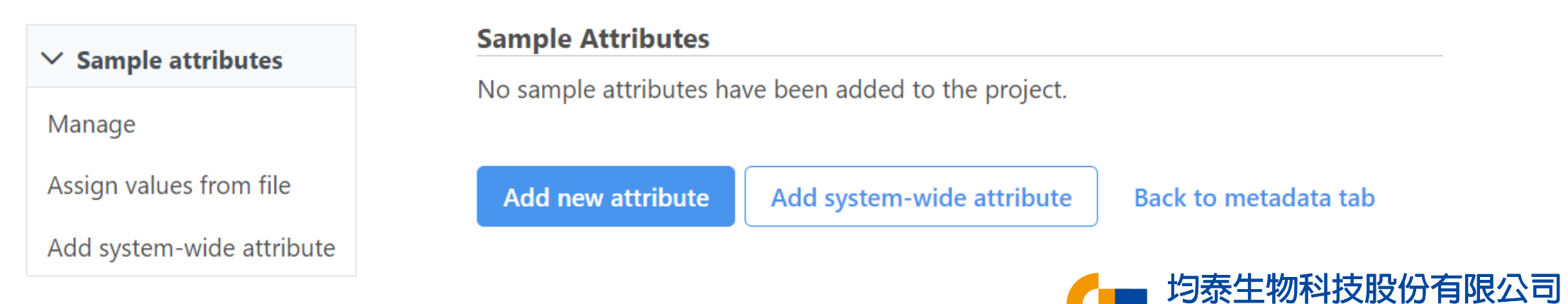

**Genetech Biotech Co., Ltd.** 

# Sample Attribute Assignment

- Name the attribute **5-AZA Dose**
- Click **Categorical** and **Projectspecific**
- Click **Add**
- Name the first New category **0uM**
- Click **Add**
- Repeat for two additional categories, **5uM** and **10uM**

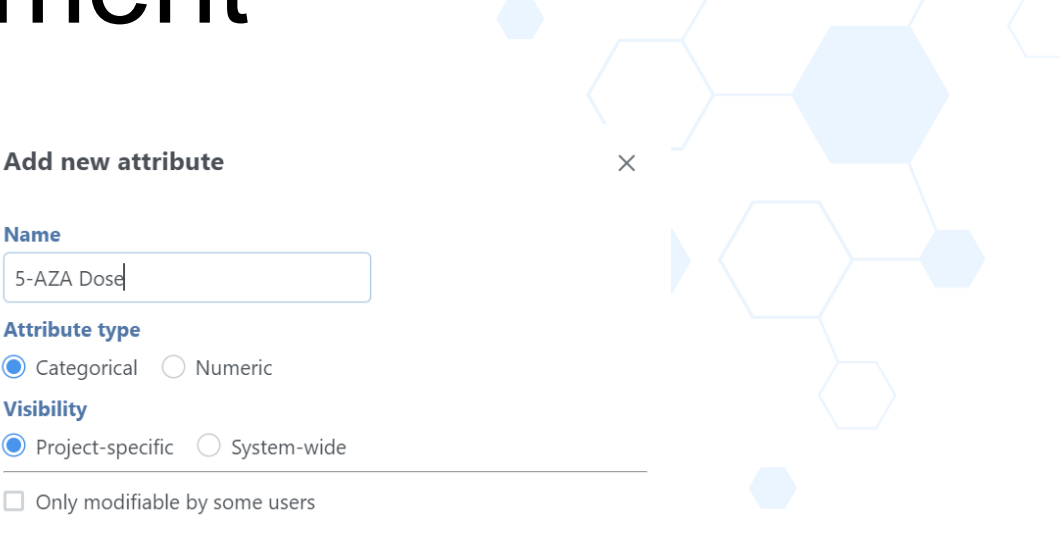

Cancel

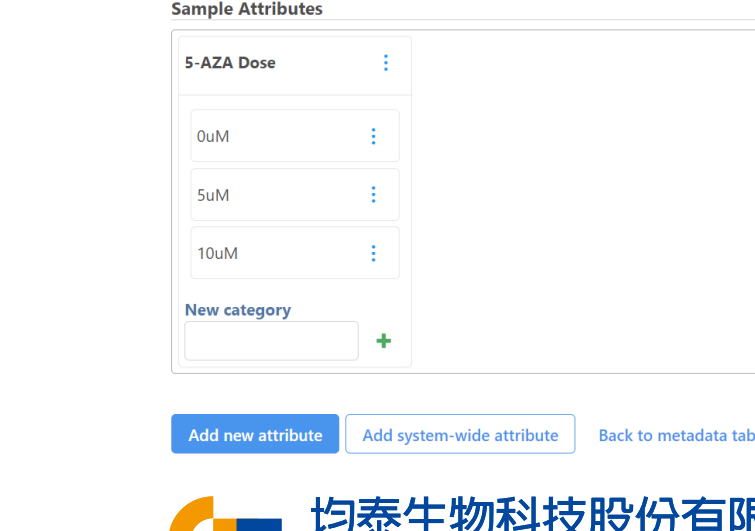

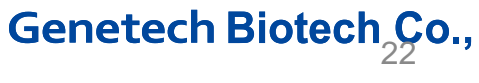

# Sample Attribute Assignment

- Click **Back to metadata tab**
- Select **Assign values** under Sample attributes
- Edit the attribute for each sample with the drop-down menu
	- The first three samples should be 0uM, the next three samples should be 5uM, and the final three samples should be 10uM
- Click **Apply changes**

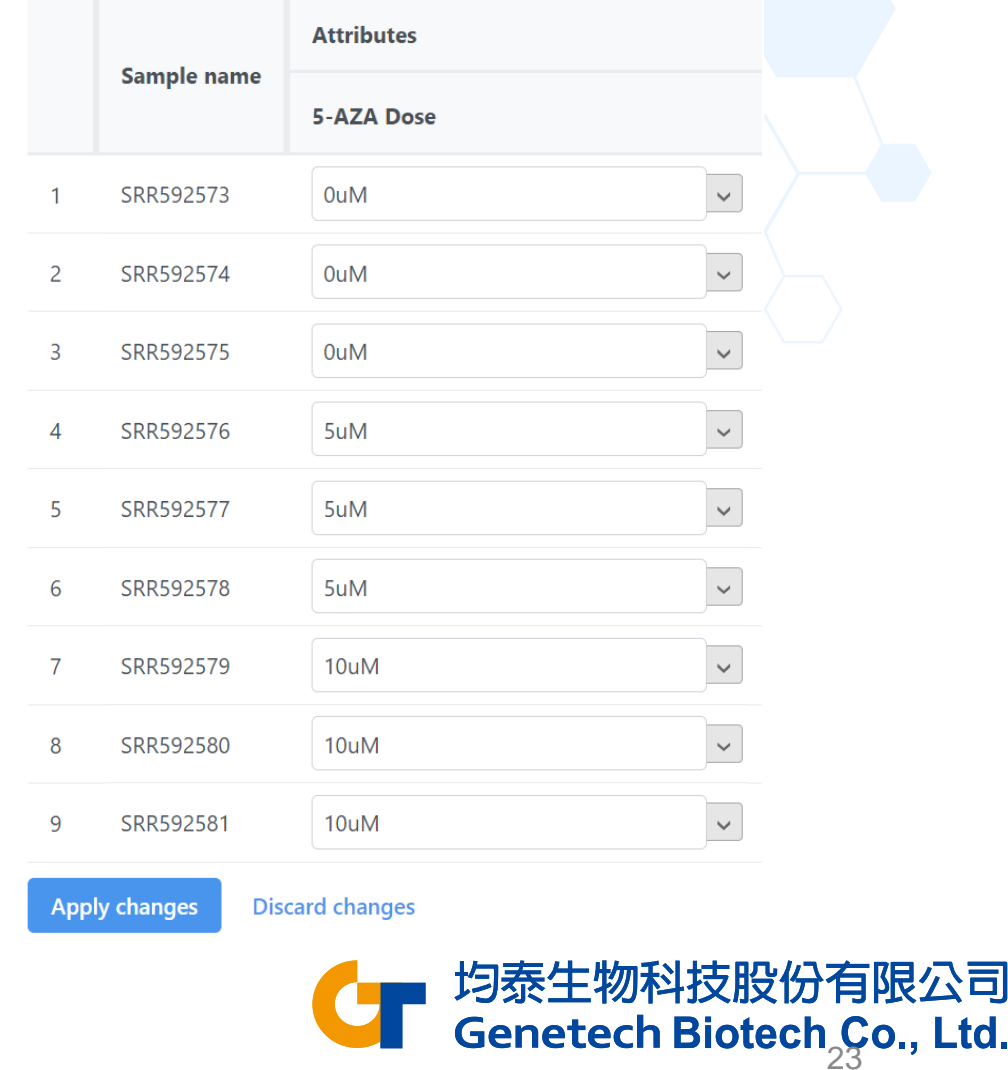

# Assign attribute from file

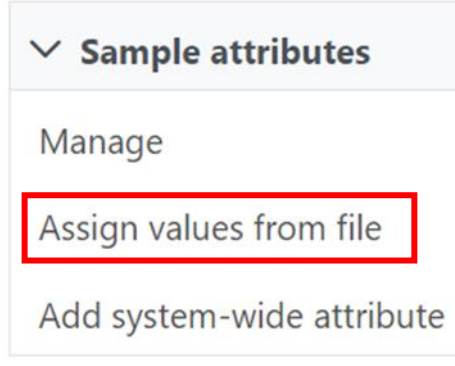

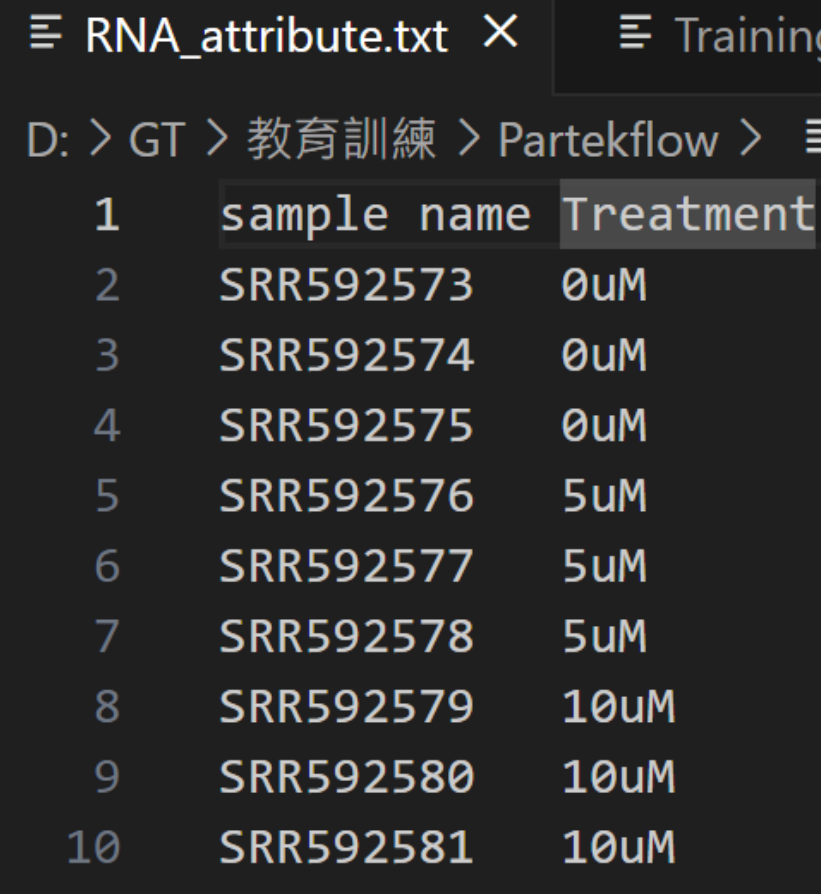

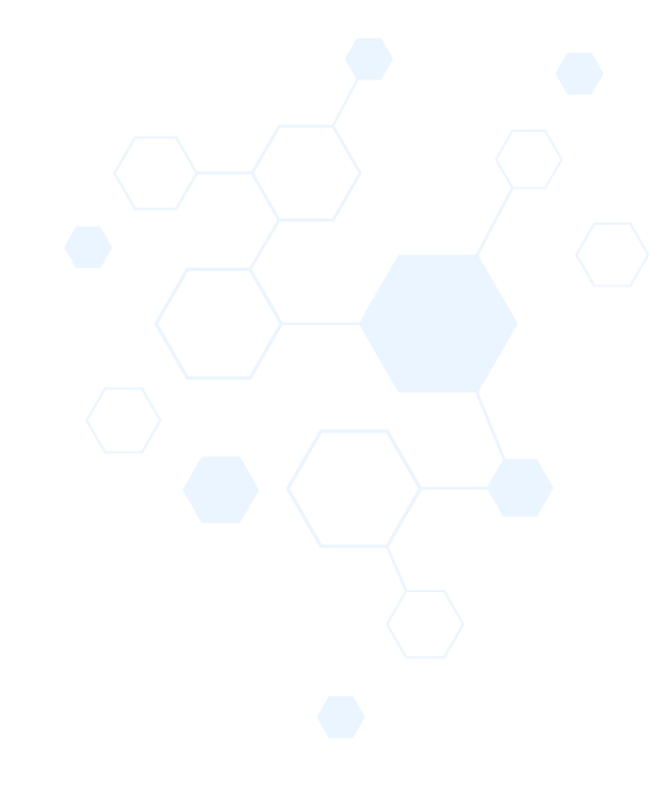

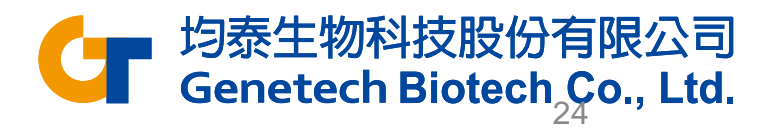

# Pre-alignment QA/QC

- Click **Analyses** tab
- Click **mRNA** data node
- Click **Pre-alignment QA/QC** in the QA/QC section of the task menu
- Click **Finish** to run the task with default settings

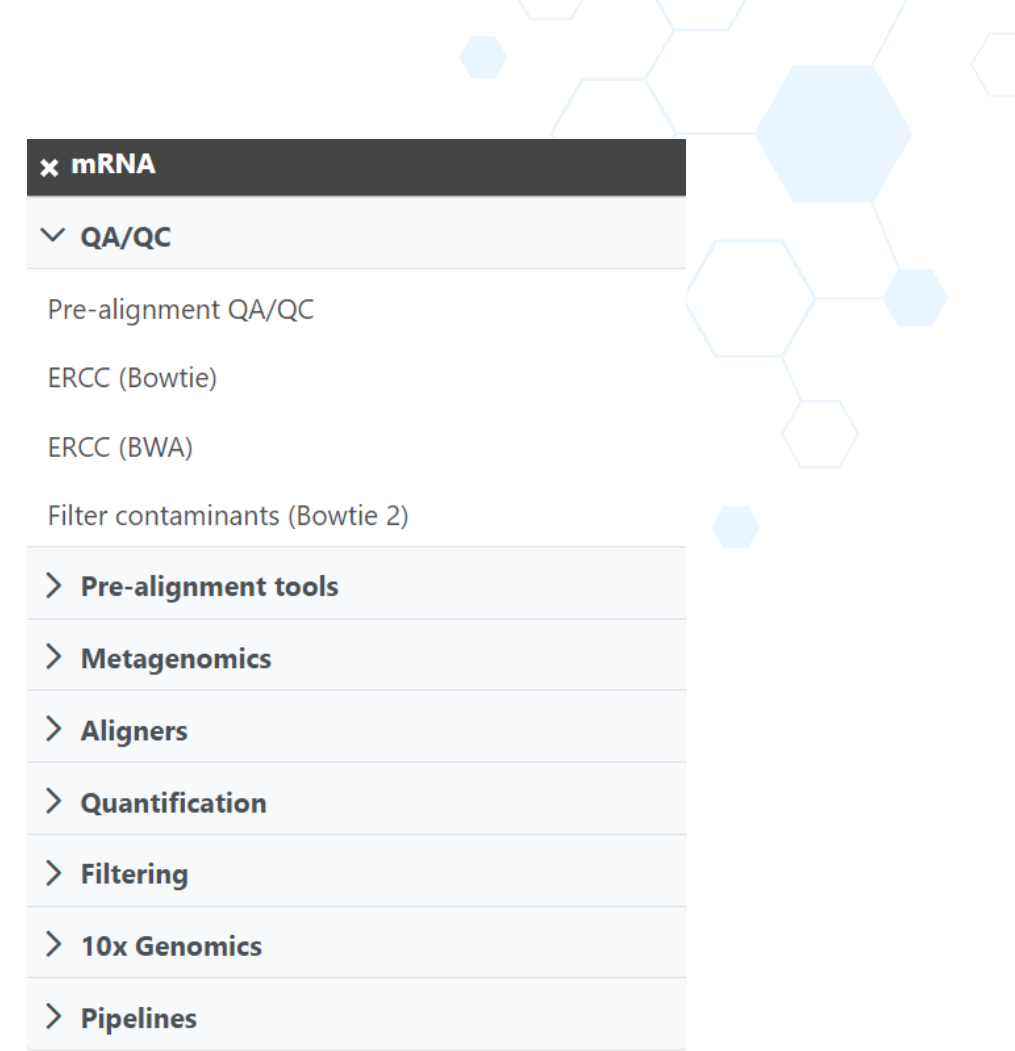

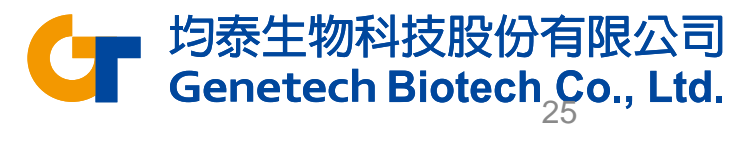

## Pre-alignment QA/QC

• Double click the **Pre-alignment QA/QC** node

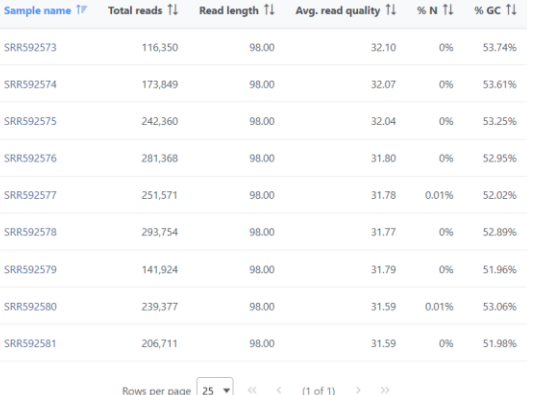

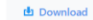

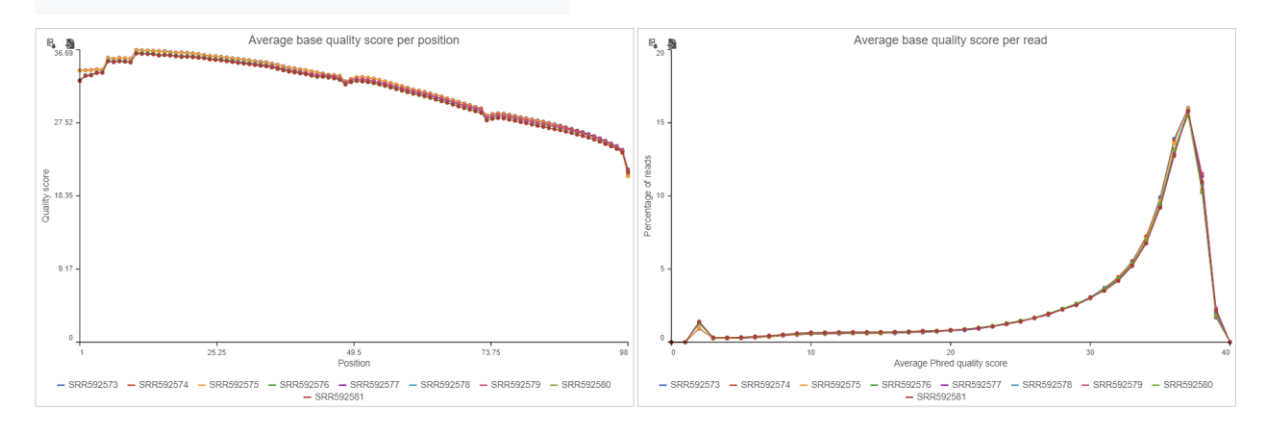

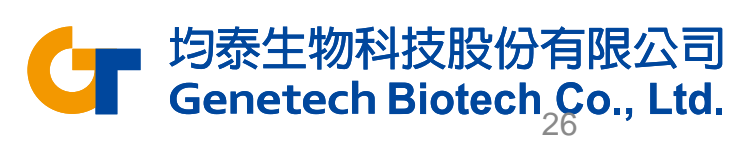

# Pre-alignment QA/QC

• Click a sample name in the table to open a sample-level report

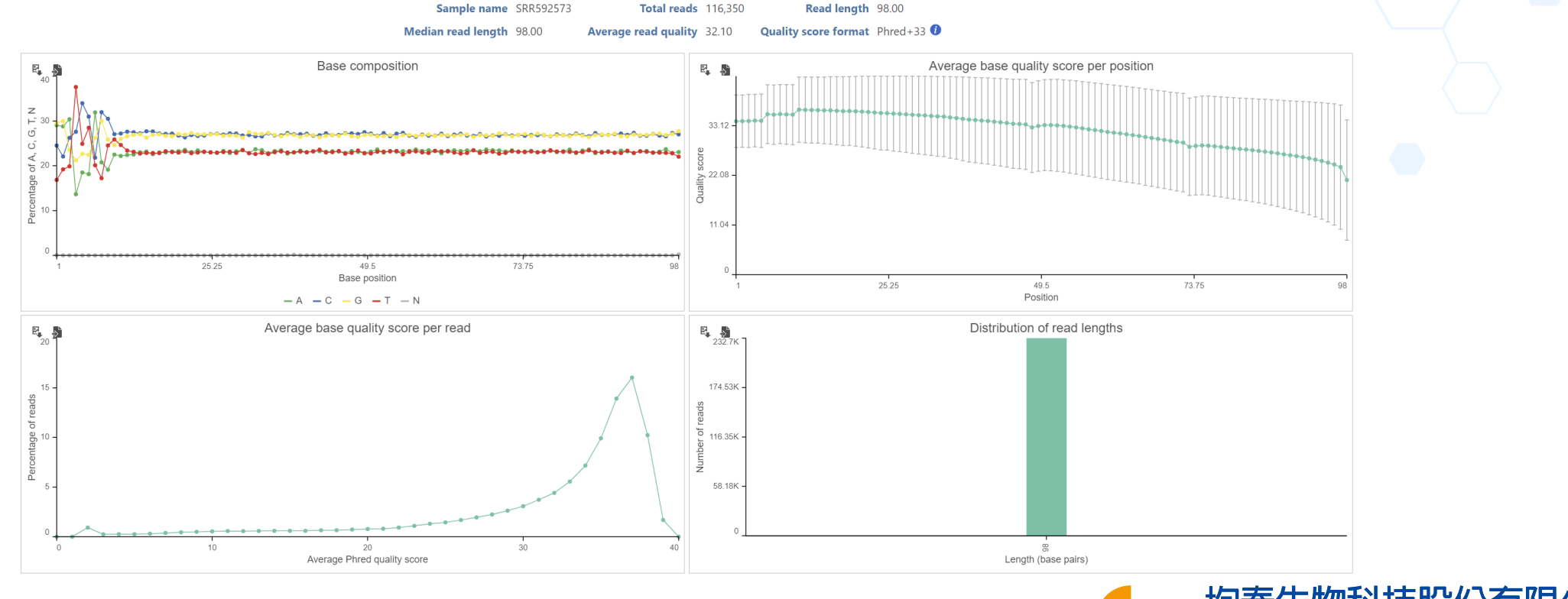

均泰生物科技股份有限公司<br>Genetech Biotech<sub>。</sub>Ço., Ltd.

### Trim Bases

- Click the project name to return to the Analyses tab
- Click **mRNA** data node
- Click **Pre-alignment tools** in the task menu
- Click **Trim bases**

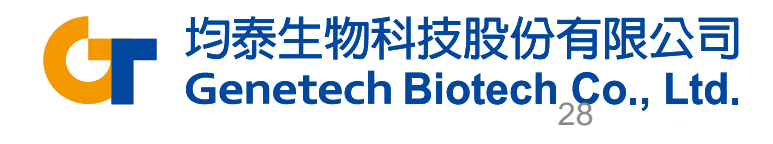

# Trim Bases

- Choose **Quality score** as the trim mode
- Edit End min quality level (Phred) to **20**
- Click **Finish**

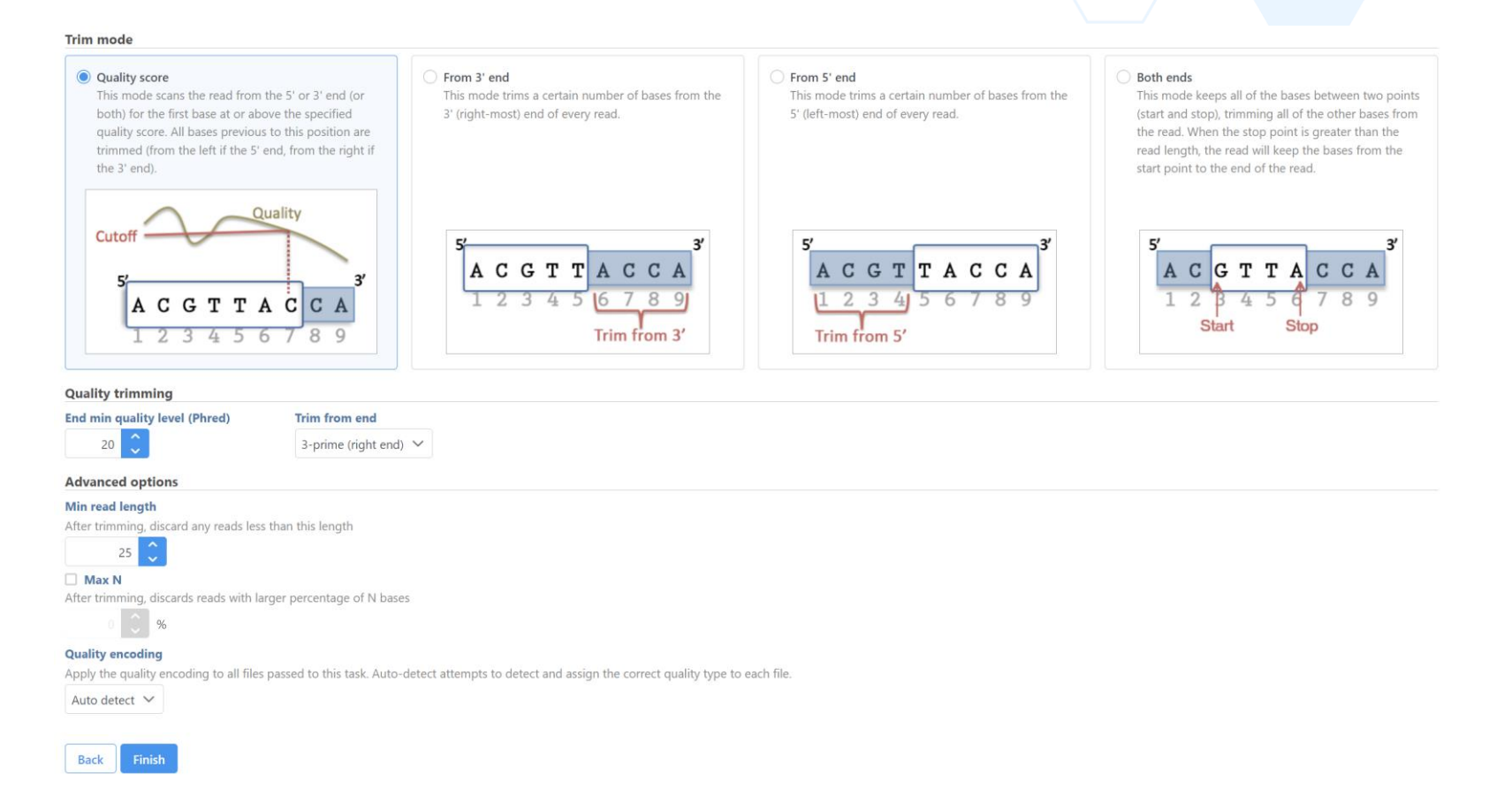

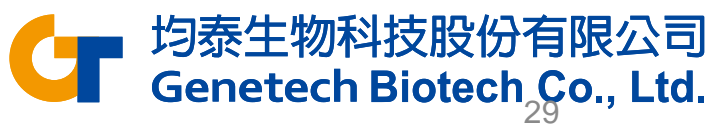

### Trim Bases

### • Double-click **Trimmed reads** data node to open the task report

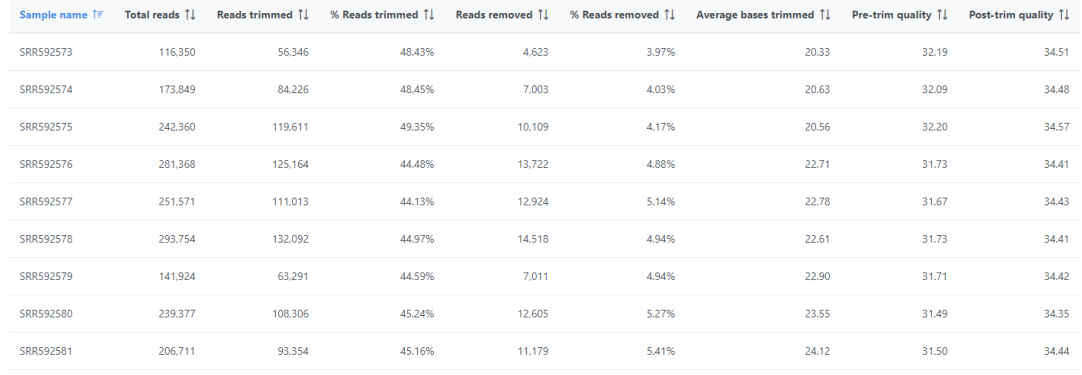

$$
rows per page \boxed{25 \times} \quad \text{& (1 of 1)} \quad \text{&}
$$

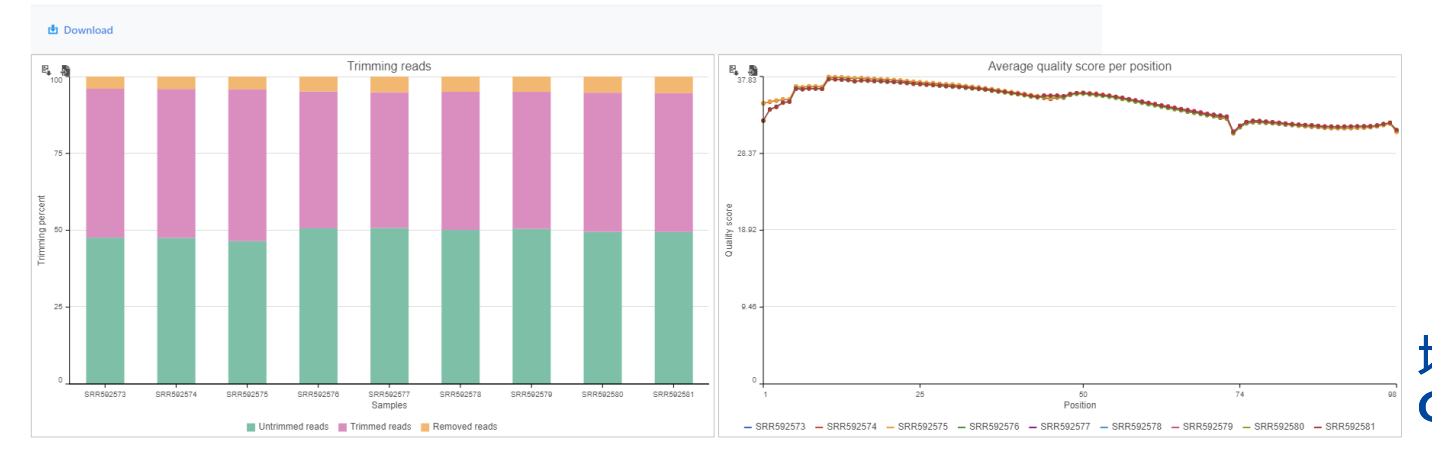

均泰生物科技股份有限公司 **Genetech Biotech Co., Ltd.** 

# Alignment

- Click the project name to return to the Analyses tab
- Click **Trimmed reads**
- Click **STAR** from Aligners
- Choose **Homo sapiens - hg19\_chr22**  for Assembly and **Whole genome** for Index
- Click **Finish**

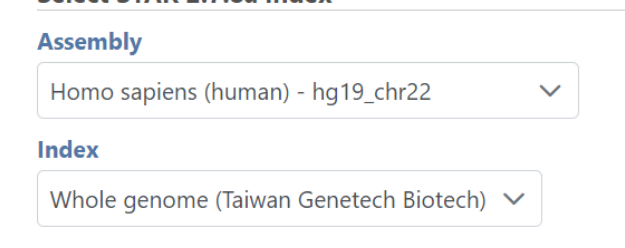

#### **Alignment options**

Select STAR 2.7.8a index

Generate unaligned reads This is at the expense of an increase in running time and disk space.

#### **Advanced options**

#### **Option set**

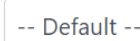

Configure

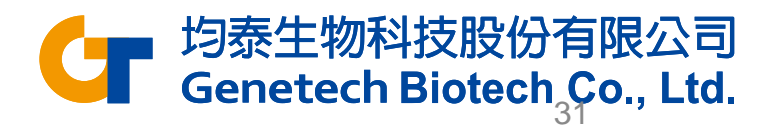

# Post-alignment QA/QC

- Click **Aligned reads** data node
- Click **QA/QC** in the task menu
- Click **Post-alignment QA/QC**
- Double-click the **Postalignment QA/QC** task node to view the task report

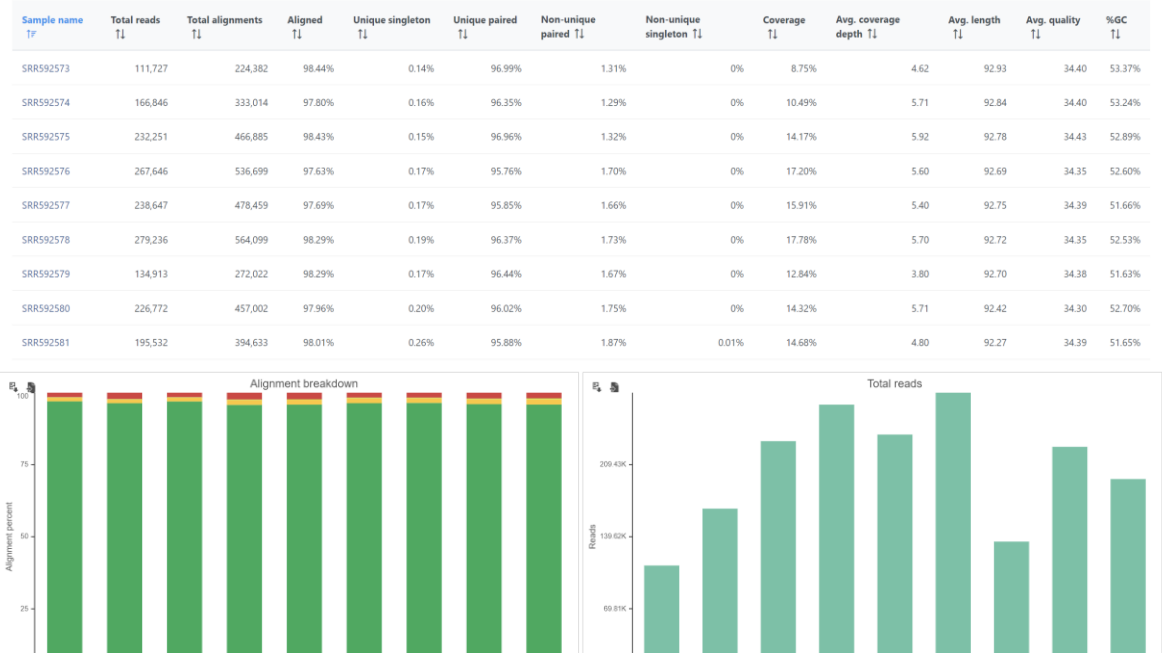

Unique paired Non-unique paired Ninique singleton Non-unique singleton Ninaligne

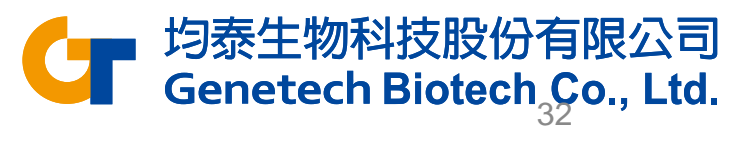

Total read

## **Quantification**

- Click the project name to return to the Analyses tab
- Click **Aligned reads** data node
- Click **Quantification** in the task menu
- Click **Quantify to an annotation model (Partek E/M)**

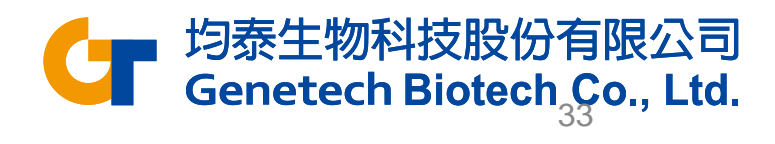

# **Quantification**

- Choose the **RefSeq** for Annotation model
	- You may need to download it first, via Library File Management
- Click **Finish**

#### **Select Annotation file**

#### **Assembly**

Homo sapiens (human) - hg19\_chr22

#### **Annotation model**

RefSeq (Administrator) V

#### **Quantification options**

#### Strict paired-end compatibility

If not checked, then paired end reads will count as exonic even if their mate is not compatible with the transcript (--require\_proper\_pair)

#### Require junction reads to match introns

If not checked, then junction reads will count as exonic even if their skipped regions don't match with an intron of the transcript (--check\_junctions)

#### **Minimum read overlap with feature**

#### ● Percent of read length

Number of bases overlapped with feature / read length

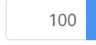

#### ◯ Number of bases

Minimum number of bases of read that overlap with feature

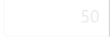

#### **Filter features**

The sum of reads across all samples must be greater than or equal to this to be reported

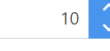

#### **Advanced options**

#### **Option set**

-- Default --Configure

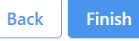

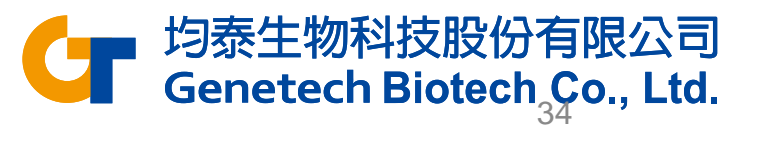

## **Quantification**

• Double-click **Gene counts** data node to view the task report

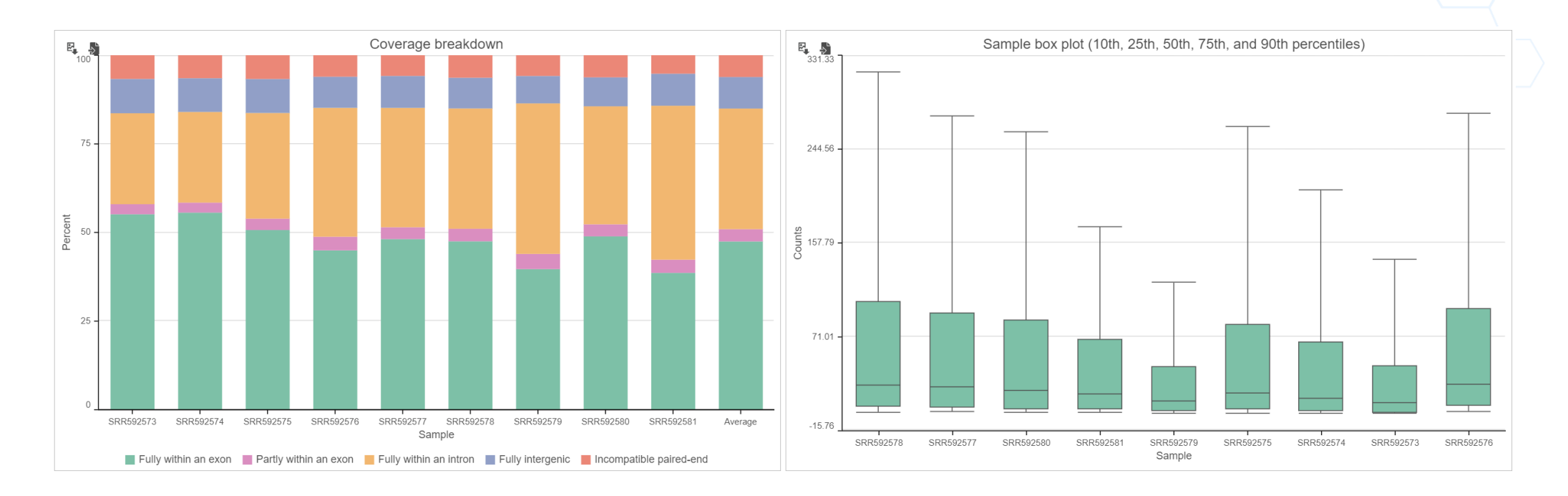

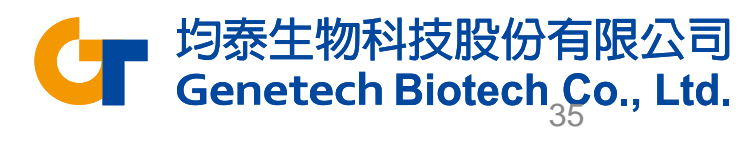

## Filter Features

- Click the project name to return to the Analyses tab
- Click **Gene counts** node
- Click **Filtering** in the task menu
- Click **Filter features**

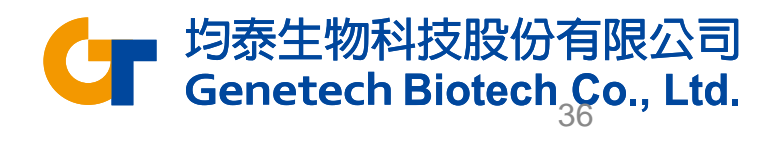

## Filter Features

- Click the **Noise reduction filter** checkbox
- Set the filter to **Exclude features where value <= 0 in 80% of cells** using the drop-down menus and text boxes
- Click **Finish** to apply the filter

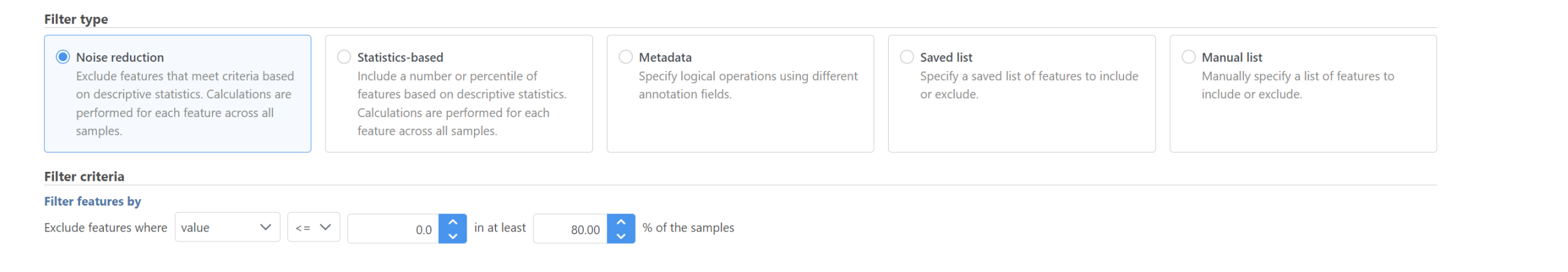

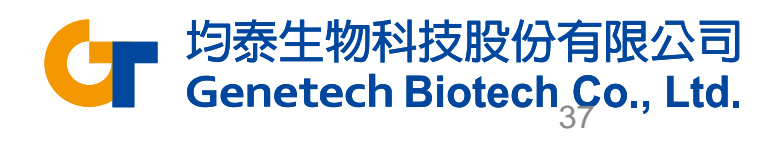

# Normalization

- Click **Filtered counts** data node
- Click **Normalization and scaling** in the task menu

**Count normalization** 

- Click **Normalization**
- Select **Recommended** if no preferred methods
- Click **Finish**

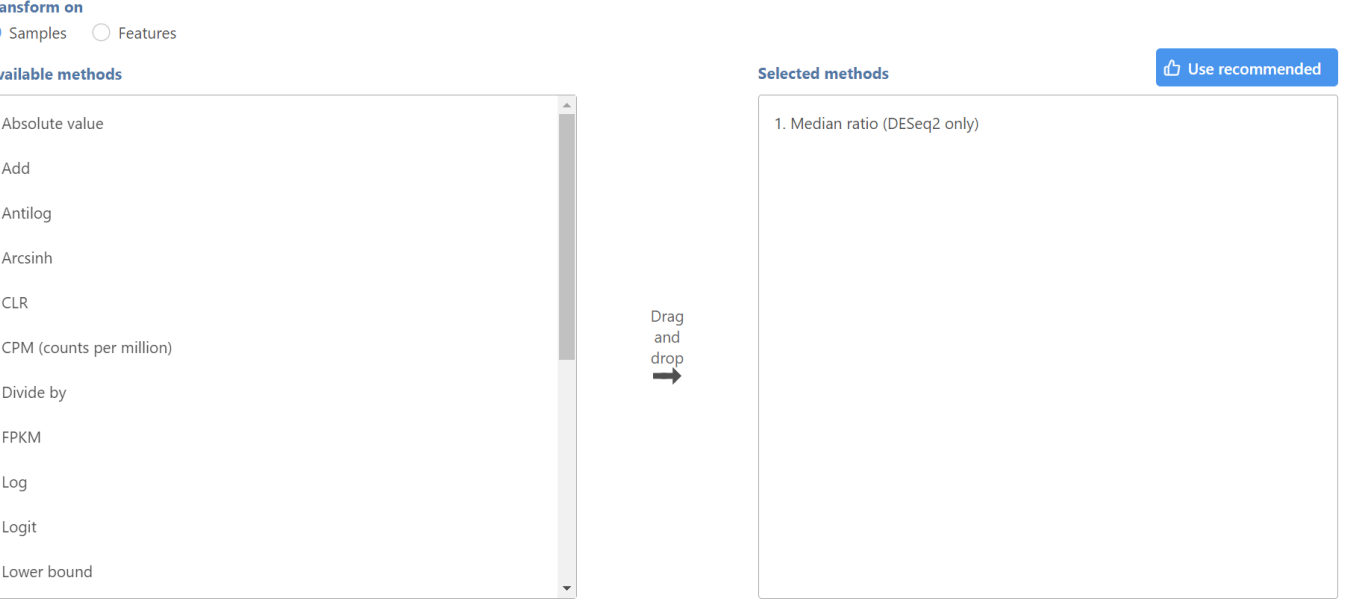

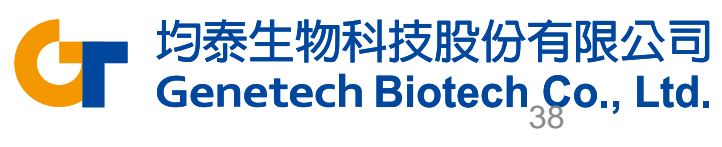

# Principal Components Analysis (PCA)

The PCA scatter plot allows to visualize similarities and differences between the samples in a data set.

- Click **Normalized counts** data node
- Click **Exploratory analysis** in the task menu
- Click **PCA**
- Click **Finish** to run with the default options

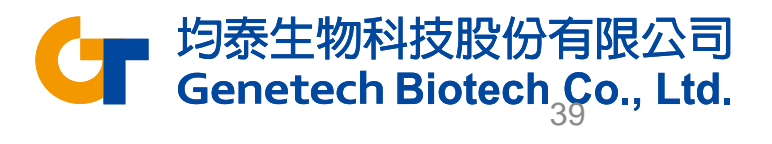

## **PCA**

- Double click **PCA** data node to open the PCA scatter plot
- Click **Style** under Configure
- Set the **Color by** drop-down to **5-AZA Dose**

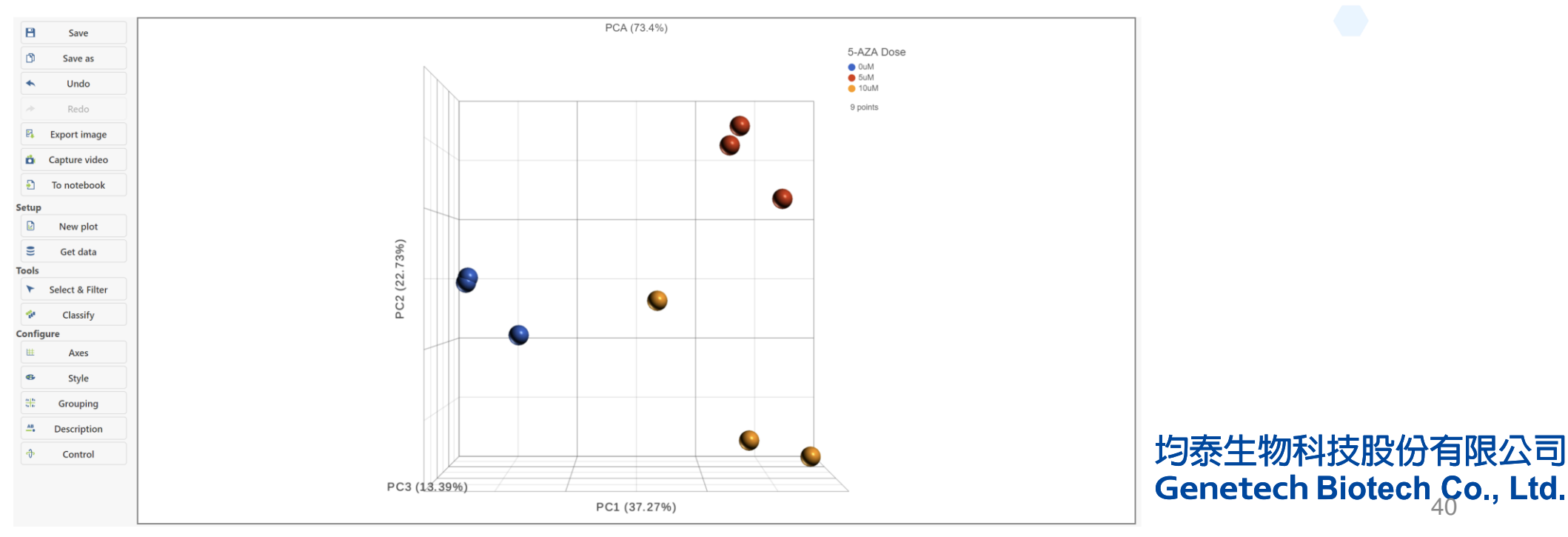

# Differential Analysis

- Click **Normalized counts** node
- Click **Statistics** in the task menu
- Click **Differential analysis** in the task menu
- Select a differential analysis method
- In this tutorial we are going to use **DESeq2**

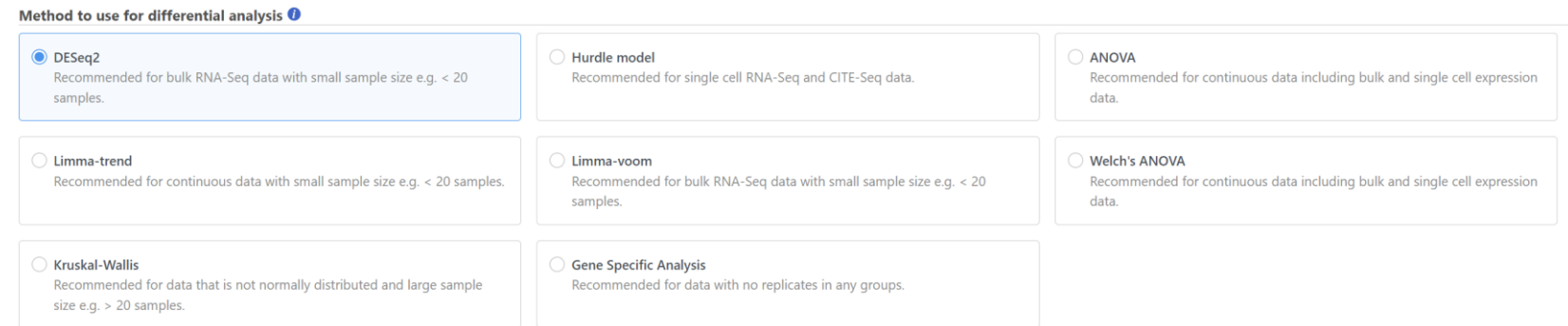

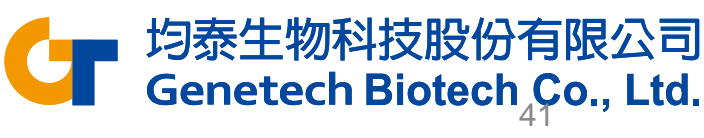

# Differential Analysis

- Select the attribute **5-AZA Dose**
- Click **Next**
- Select comparison pairs and click **Add comparison**
- Click **Finish**

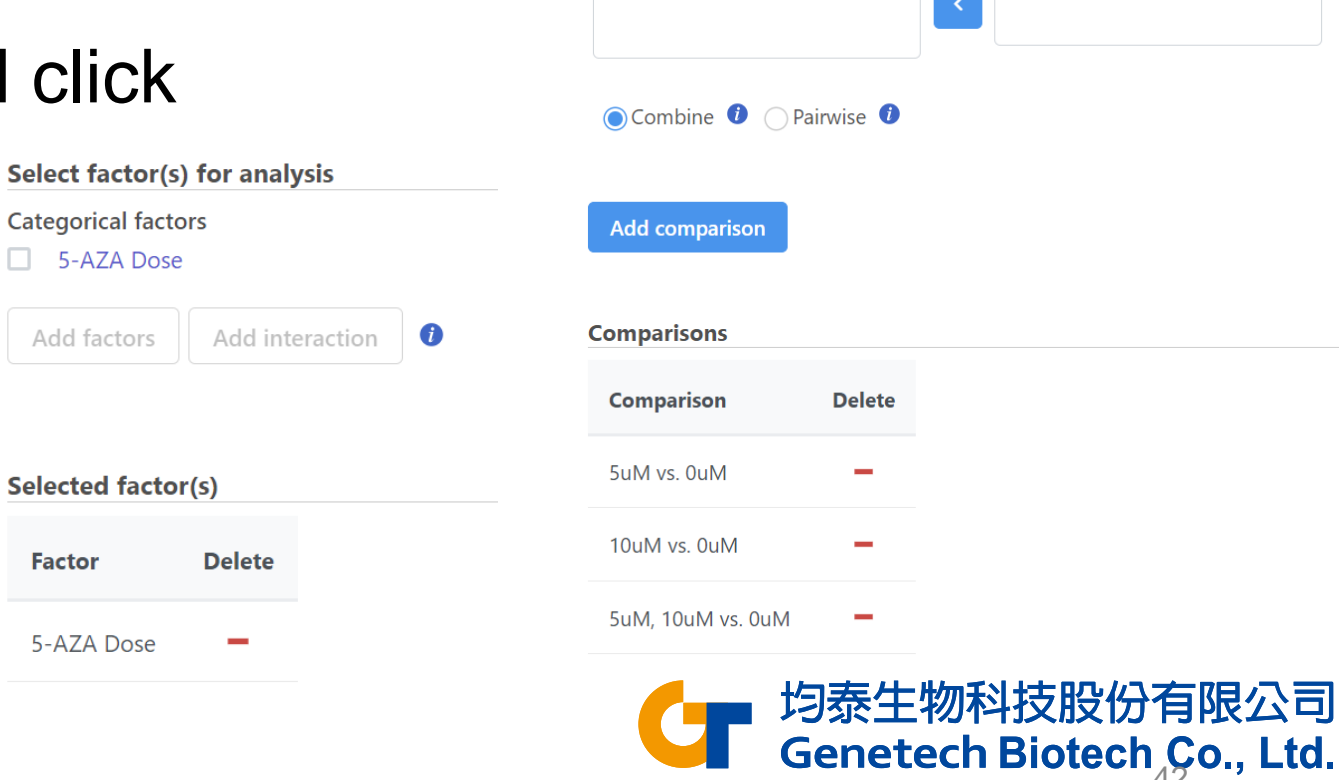

0uM

5uM

10uM

Numerato

Denominator

5uM

10uM

0uM

**VS** 

## Differential Analysis

### • Double click **DESeq2** data node to open the task report

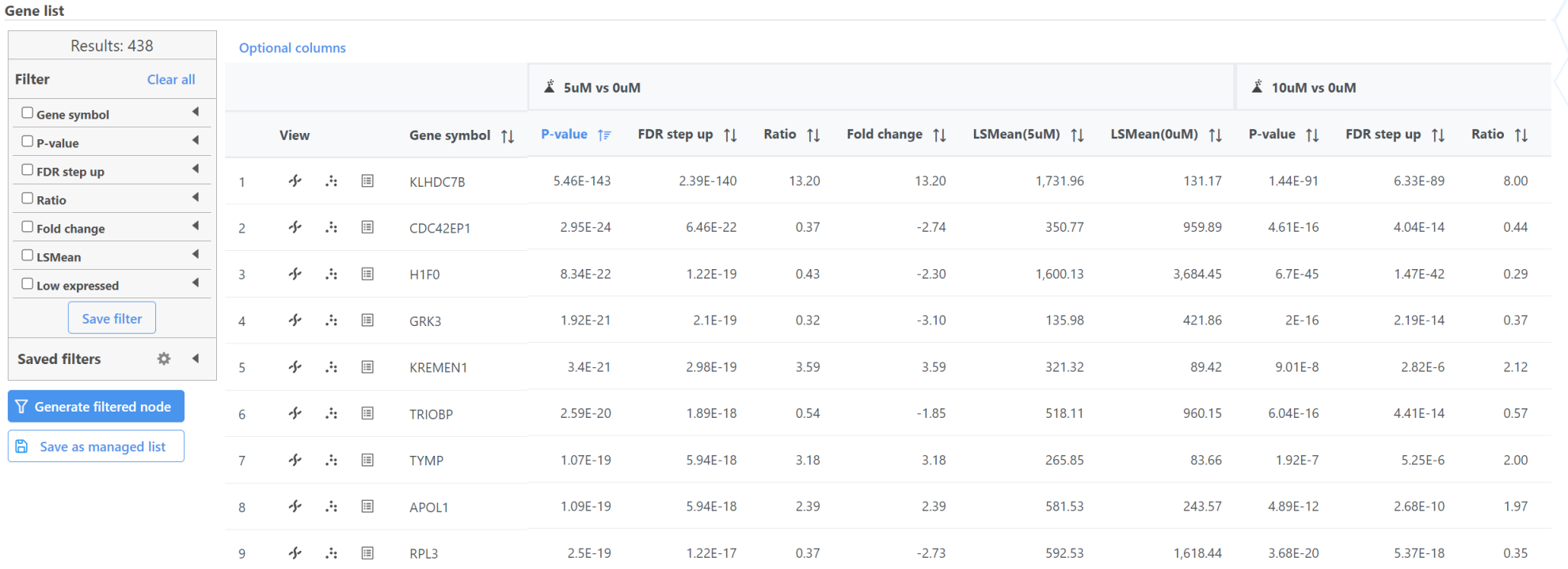

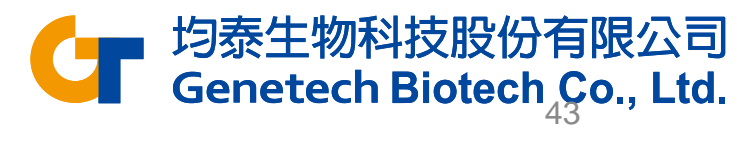

# Volcano Plot for All Genes

• Click  $\stackrel{*}{\bullet}$  next to the 5uM vs. 0uM comparison

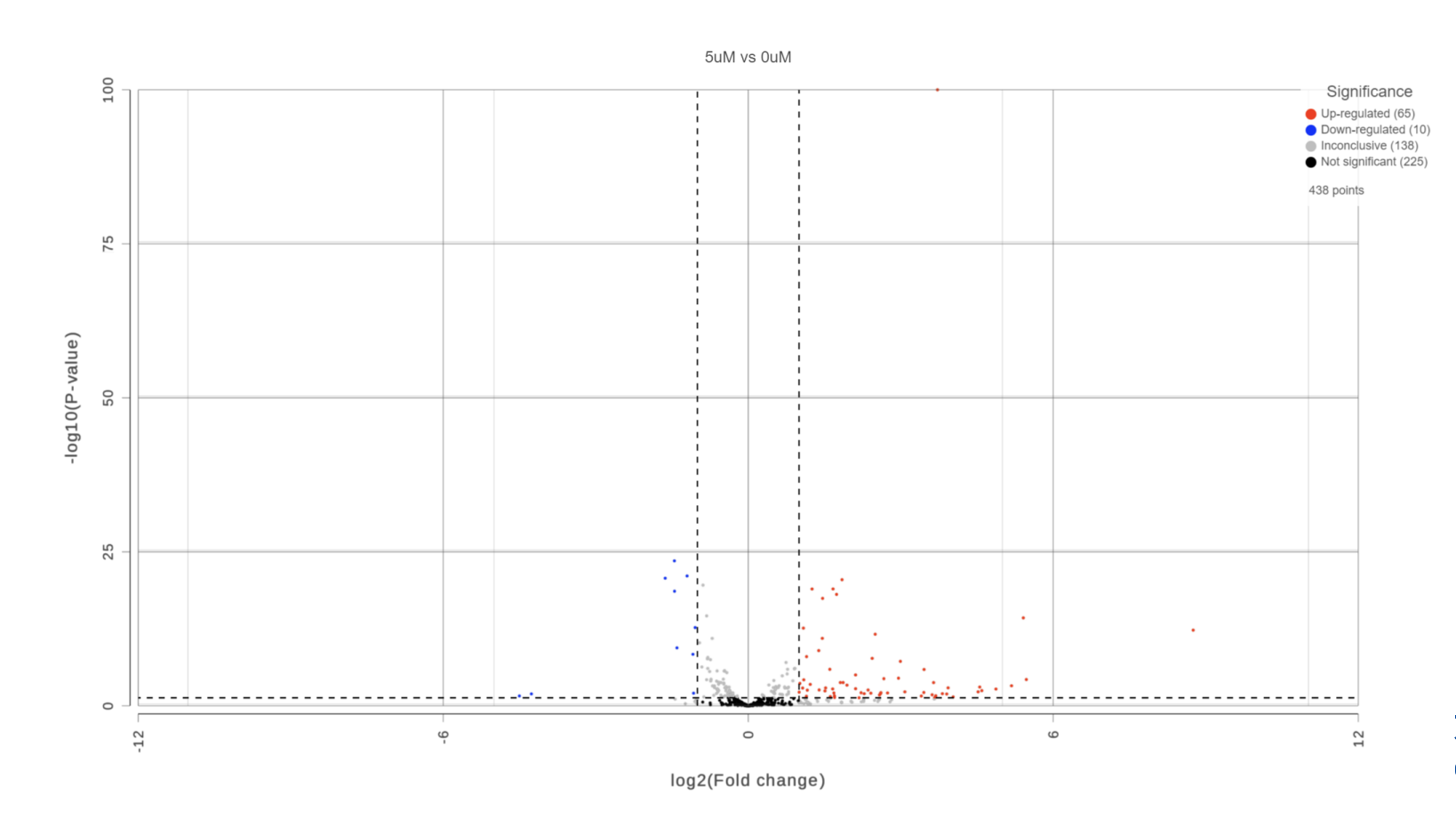

均泰生物科技股份有限公司 **Genetech Biotech Co., Ltd.** 

## Dot Plot for One Gene

• Select  $\blacksquare$  next to a gene symbol to open a dot plot for the gene

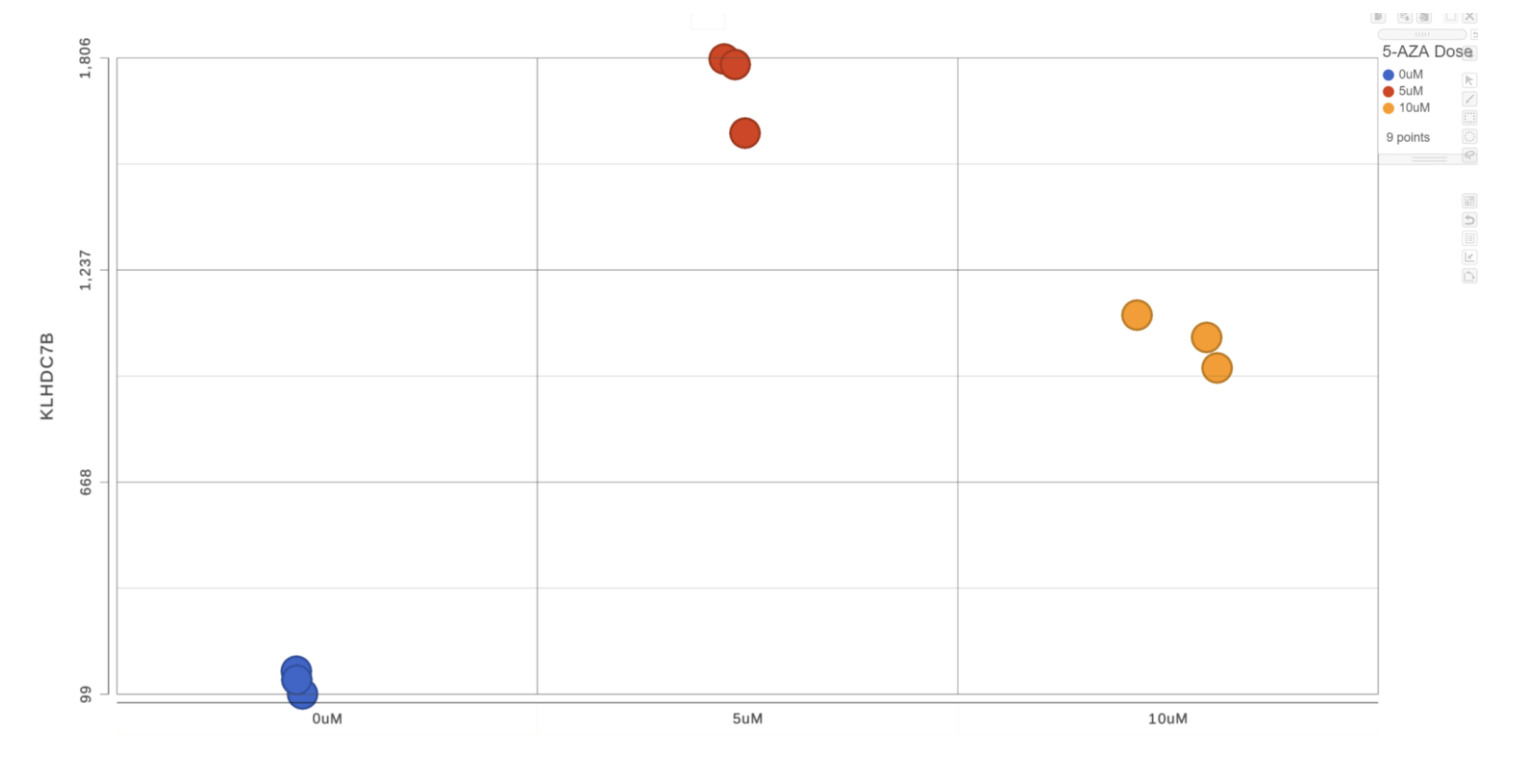

5-AZA Dose

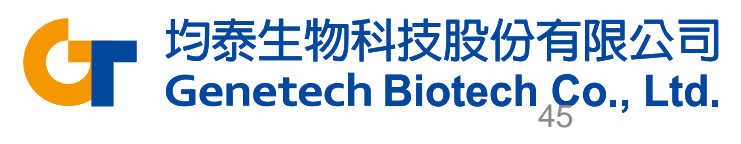

# Browse Gene in Chromosome View

• Click  $\cdot$  next to a gene symbol to open Chromosome view

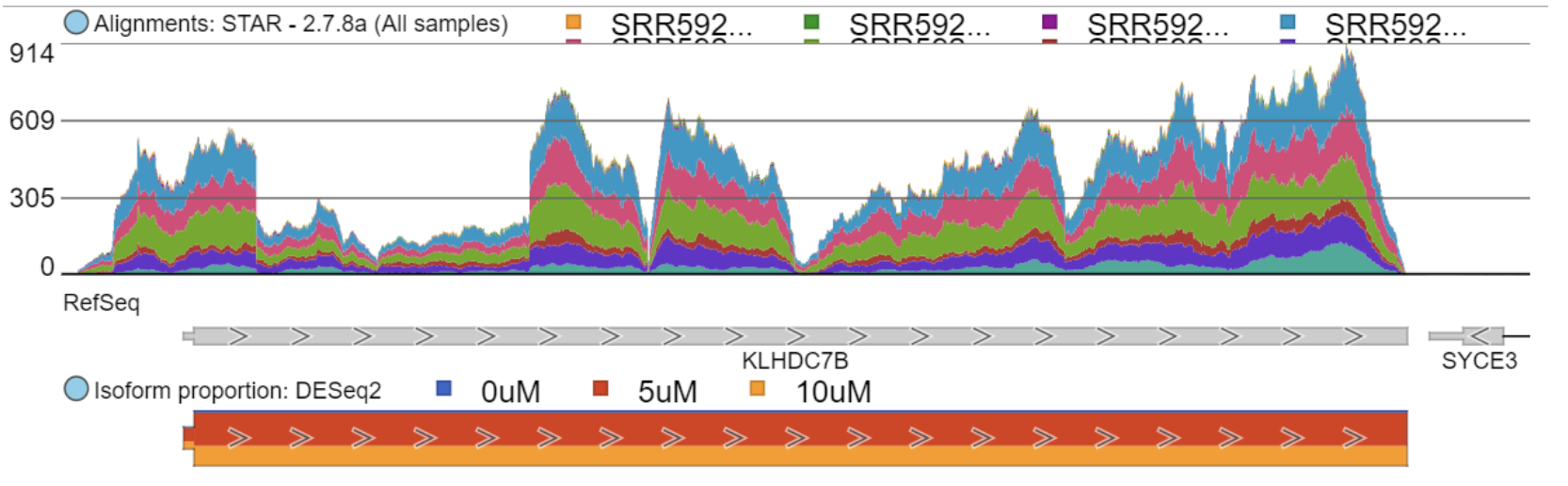

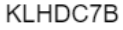

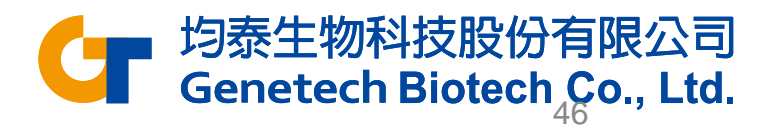

# Browse Gene in Chromosome View

- Click **Select tracks**
- Choose **Aligned Reads** data node
- Click **Reads pileup** under Aligned reads
- Click **Display selection** to make the change

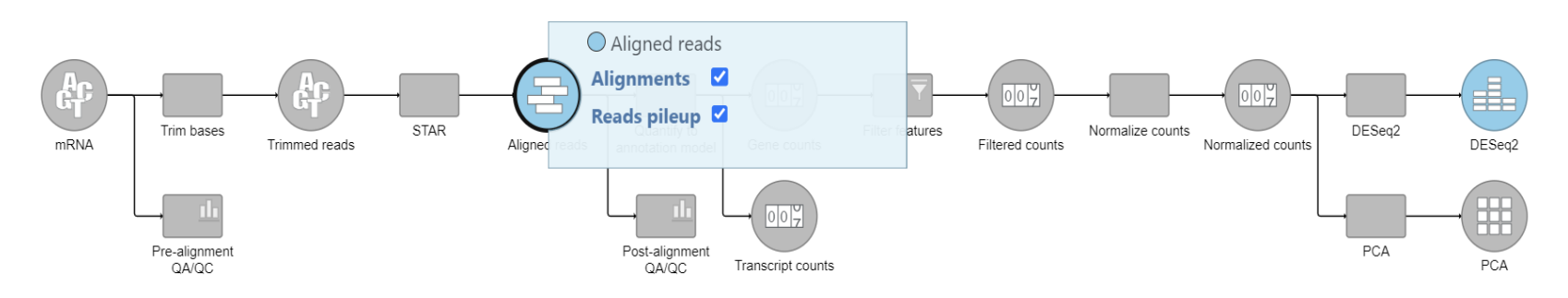

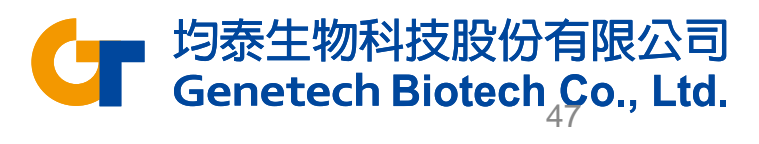

# Browse Gene in Chromosome View

Reads plieup: STAR - 2.7.8a (0uM)

ead limit exceeded: some reads not shown

 $\blacksquare$  Forward strand  $\blacksquare$  Reverse strand

- Group data by **Attribute** and choose **5-AZA**
- Click **Apply**

 $\vee$  Controls **Group data by**  $\bigcirc$  All **Service**  $\bigcirc$  Sample 5-AZA Dose Attribute: Reads plleup: STAR - 2.7.8a (5uM) Forward strand  $\overline{\phantom{a}}$ Reverse strand Apply Read limit exceeded: some reads not shown **Customize track colors STAR** 

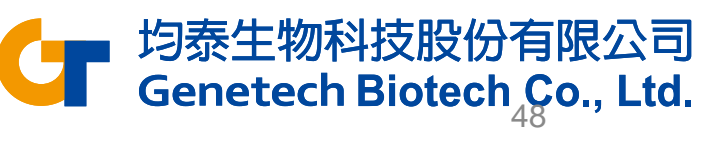

# Identify DEG

- Switch to the browser tab showing the DESeq2 report
- Click **FDR step up**
- Set the cutoff value to **0.05**
- Click **Fold-change**
- Set to **From -2 to 2** with **Exclude range** selected
- Click **Generate filtered node** to create a data node with only the genes that pass the filter

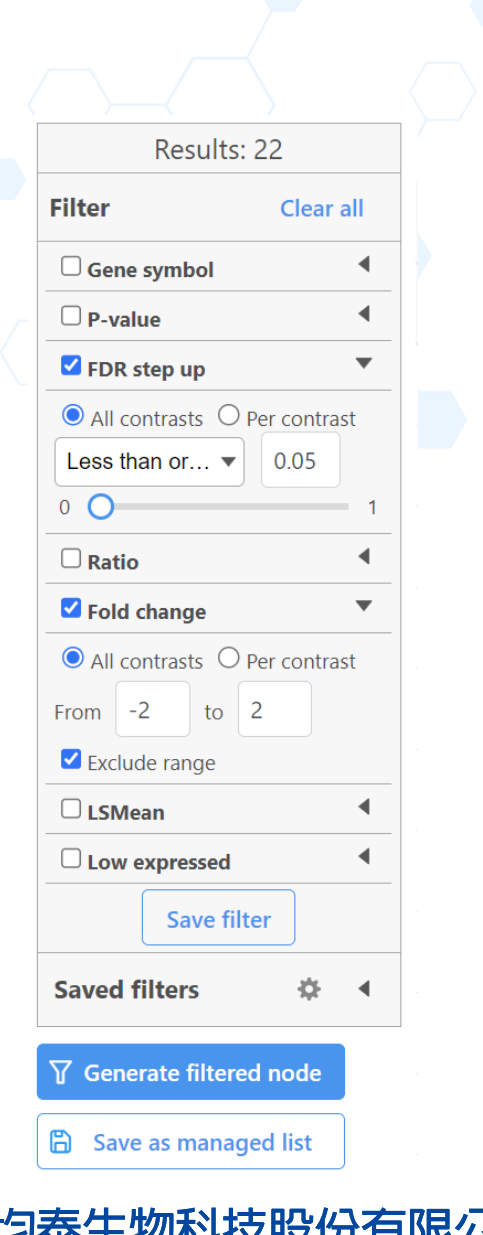

49

# Hierarchical Clustering

- Click **Feature list** data node
- Click **Exploratory analysis** in the task menu
- Click **Hierarchical clustering / heatmap**

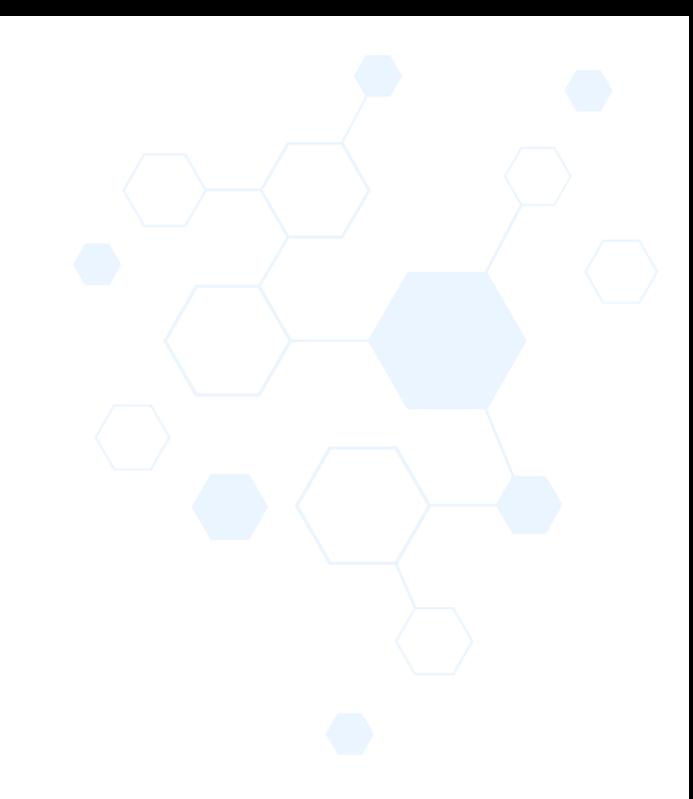

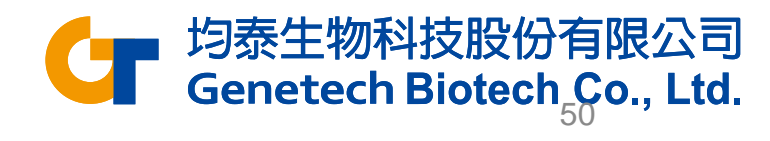

# Hierarchical Clustering & Heatmap

### • Click **Finish** to run with default settings

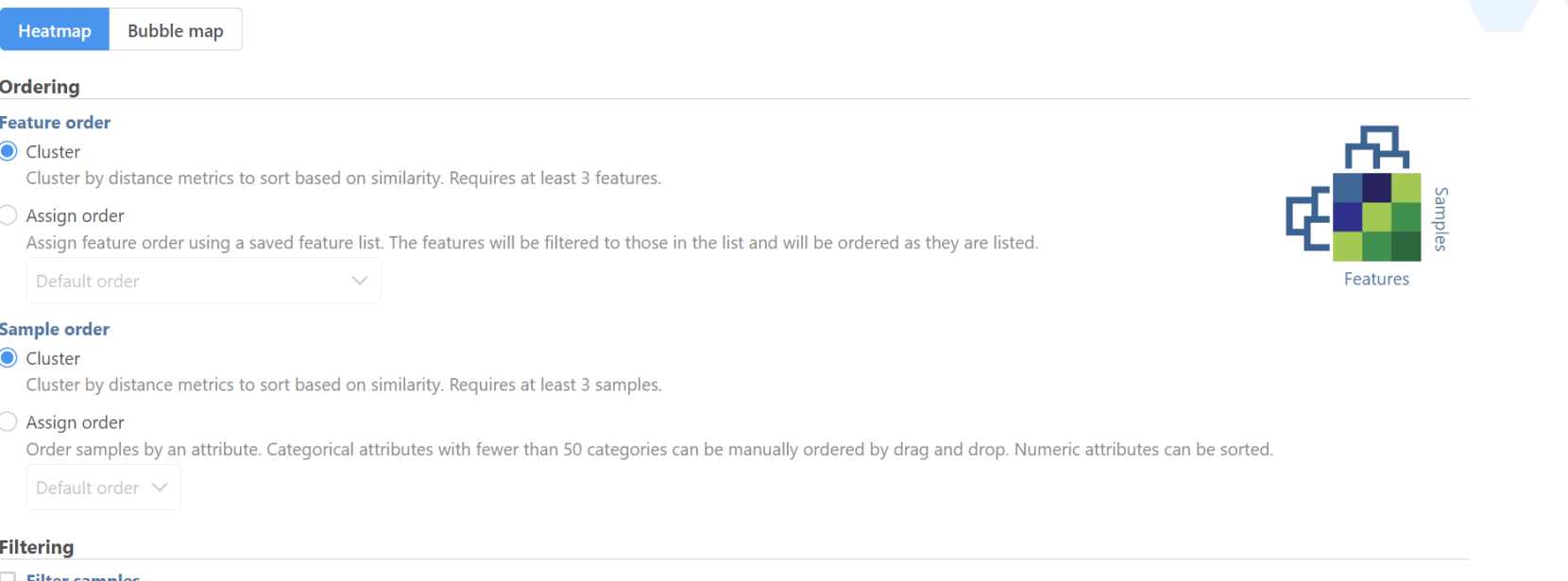

Specify the logical operations to filter by. Use AND for inclusion if all conditions pass. Use OR for inclusion if any conditions pass.

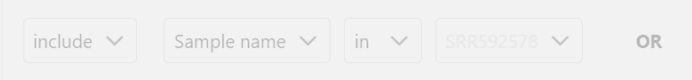

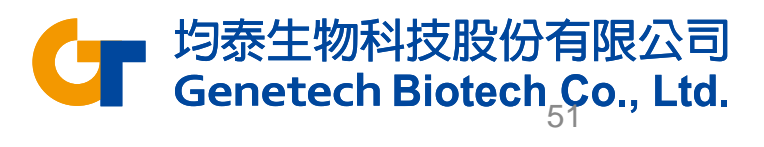

# Hierarchical Clustering & Heatmap

• Double-click the **Hierarchical clustering / heatmap** task node

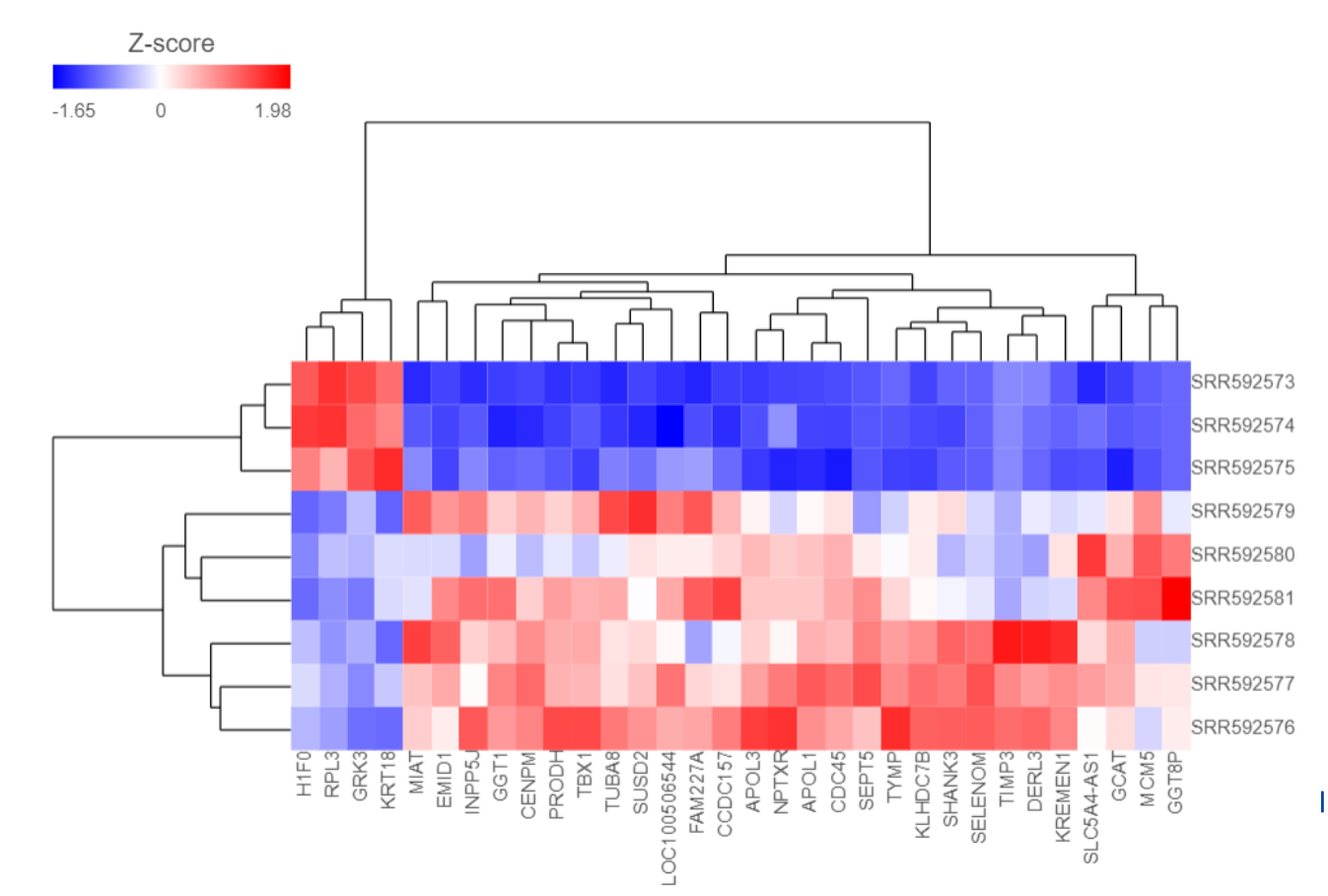

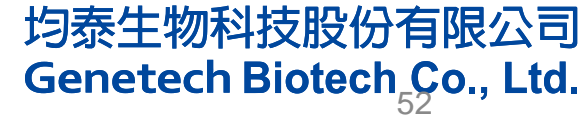

# Hierarchical Clustering & Heatmap

- Expand the **Annotations** card
- Set the Row annotation to **5-AZA Dose**

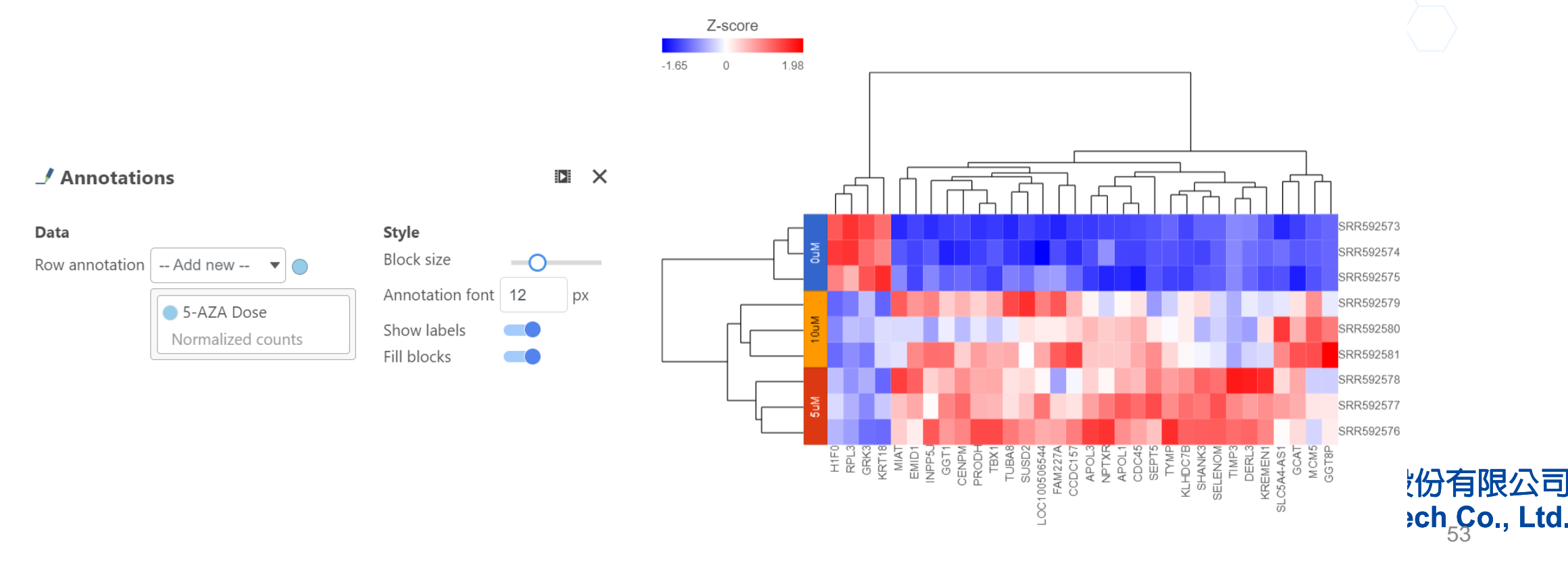

## Enrichment Analysis

- Click the project name to return to the Analyses tab
- Click **Filtered feature list** data node
- Click **Biological interpretation** in the task menu
- Click **Gene set enrichment**
- Select **Gene set database** to perform GO enrichment analysis

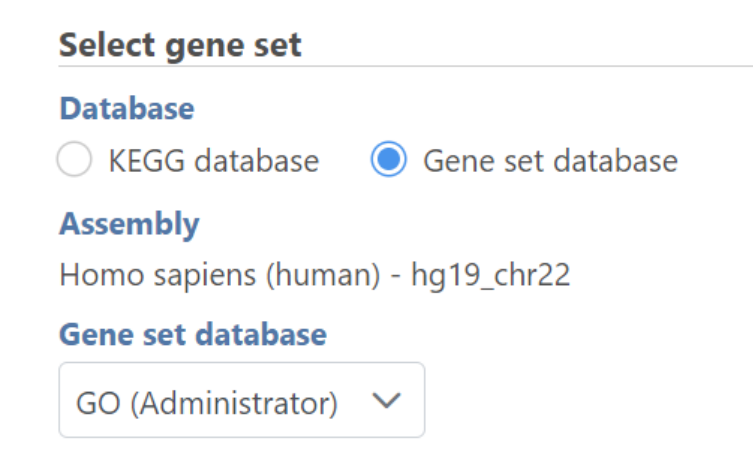

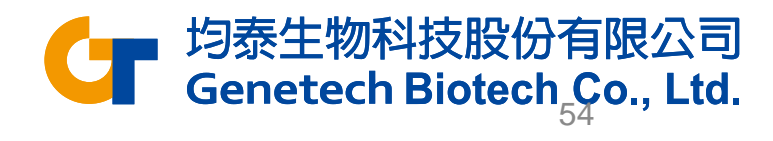

## Enrichment Analysis

### • Double-click **Gene set enrichment** task node to open the task report

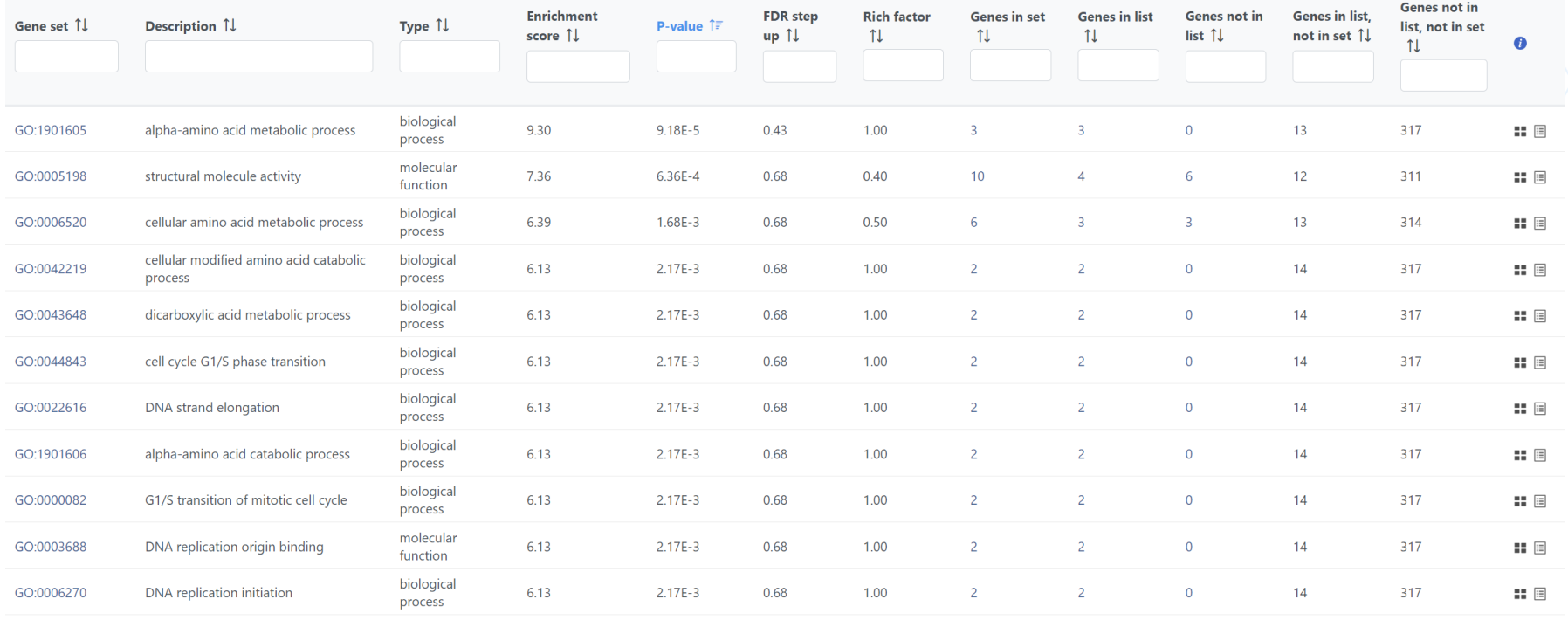

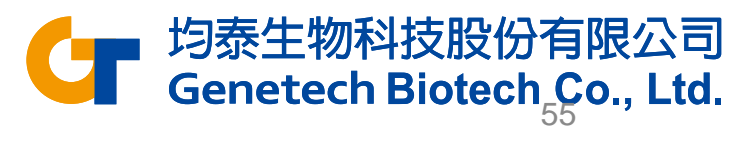

# KEGG Enrichment Analysis

- Click the project name to return to the Analyses tab
- Click **Filtered feature list** data node
- Click **Biological interpretation** in the task menu
- Click **Gene set enrichment**
- Select **KEGG database**

Select gene set **Database KEGG** database Gene set database **KEGG database** Homo sapiens hsa\_v5\_23\_09\_13 (taiwanbiotech2)  $\checkmark$ 

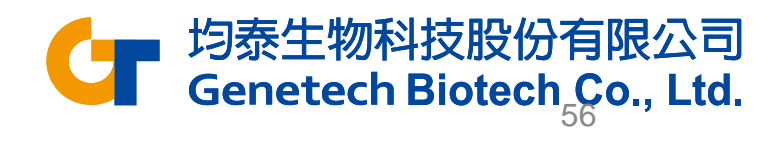

# KEGG Enrichment Analysis

### • Double-click **Pathway enrichment** task node to open the task report

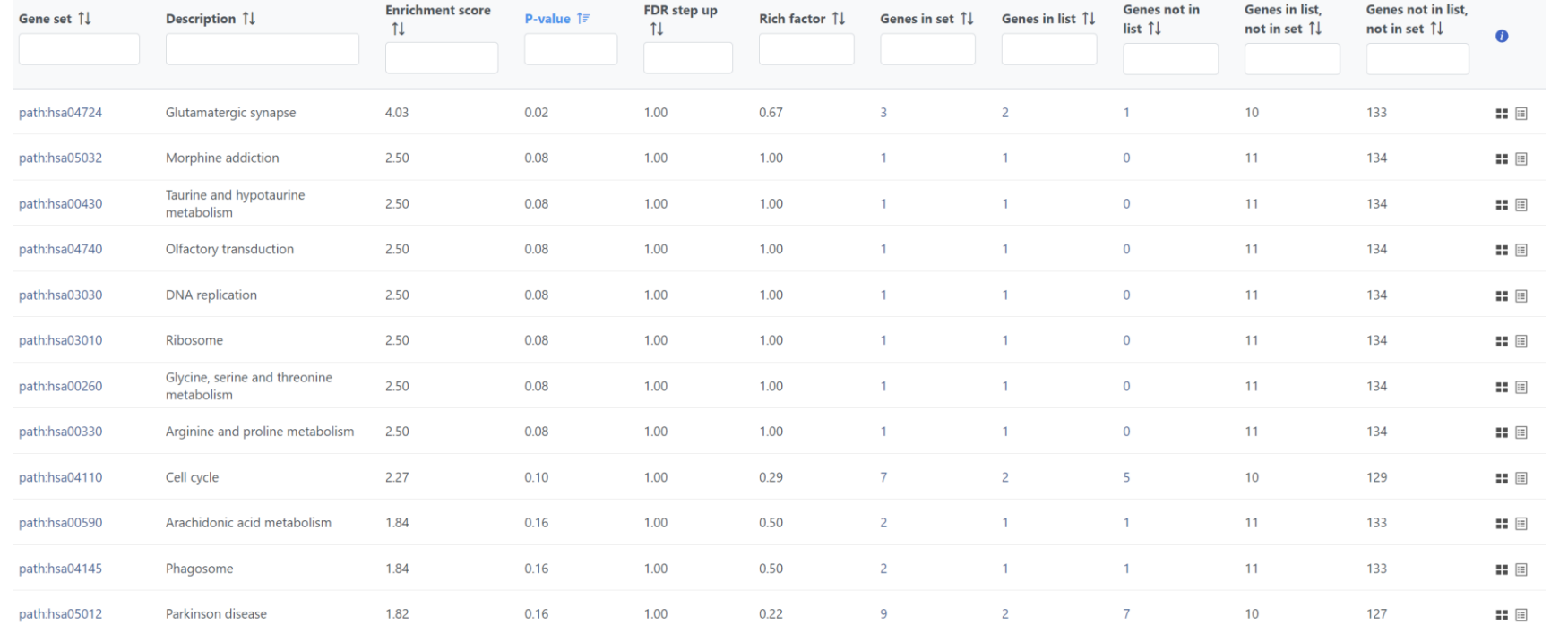

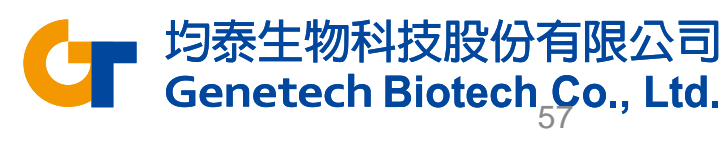

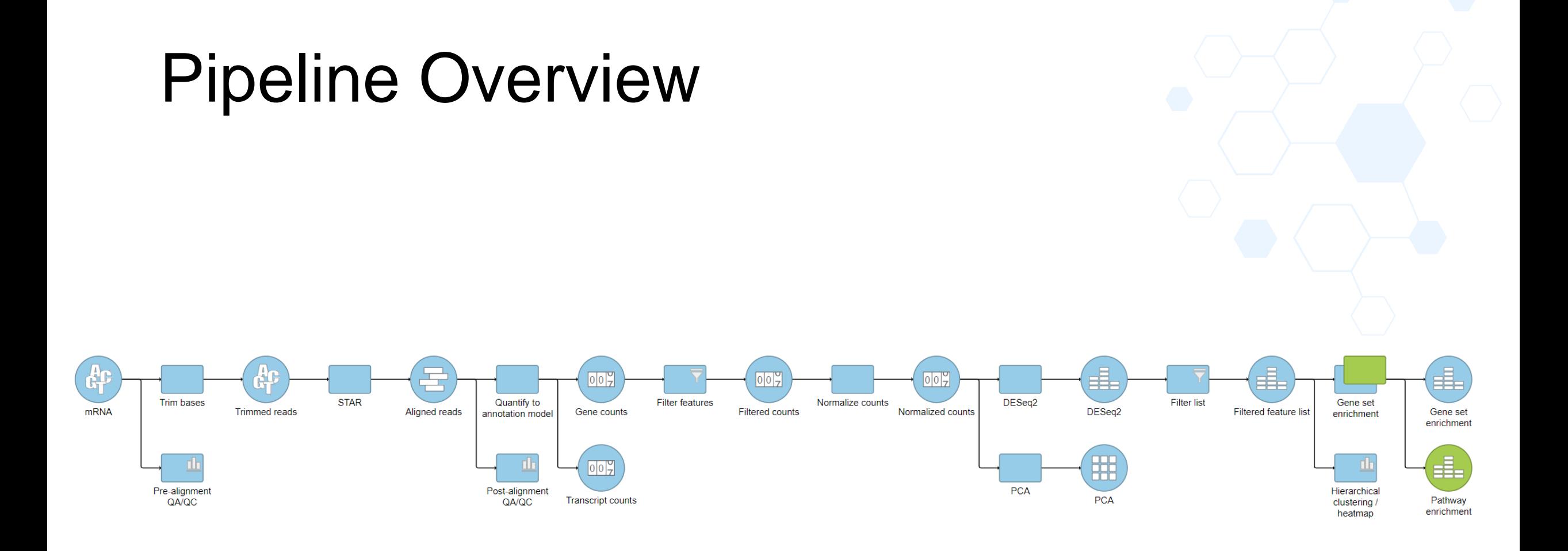

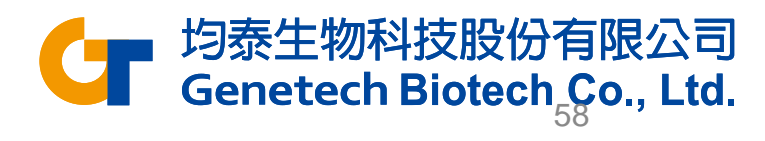